# 2019 TAMC Data Collection Training Manual

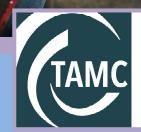

Michigan Transportation Asset Management Council

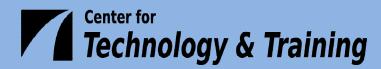

© 2019 Center for Technology & Training

Manual prepared by Center for Technology & Training—Michigan Technological University on behalf of the Michigan Transportation Asset Management Council

# CONTENTS

| Introduction                                 | v  |
|----------------------------------------------|----|
| DATA COLLECTION REQUIREMENTS & GUIDELINES    | 1  |
| TAMC DATA COLLECTION REGULATIONS             |    |
| Roads that Must be Rated                     |    |
| Definition of "Federal-aid Eligible"         |    |
| TYPES OF ROADS                               |    |
| Asphalt                                      |    |
| Concrete                                     |    |
| Sealcoat                                     |    |
| Brick                                        | 5  |
| Unpaved                                      | 5  |
| Evaluating Paved Roads                       | 5  |
| PASER Descriptors vs. TAMC Definitions       | 5  |
| Michigan-specific Asphalt Road Rating Guide  | 7  |
| Michigan-specific Concrete Road Rating Guide | 8  |
| Michigan-specific Sealcoat Road Rating Guide | 9  |
| Evaluating Unpaved Roads                     | 11 |
| IBR Scores vs. TAMC Definitions              |    |
| RATING ROADS EFFECTIVELY                     |    |
| How to Rate Road Effectively                 |    |
| What to Assess to Rate Roads Effectively     |    |
| BOUNDARY SEGMENTS                            |    |
| SPLITTING SEGMENTS                           |    |
| Guidelines for Splitting Segments            |    |
| Good Reasons for Splitting Segments          |    |
| Bad Reasons for Splitting Segments           |    |
| SAFETY CONCERNS                              |    |
| General Safety                               |    |
| Seating within the Vehicle                   |    |
| DATA COLLECTION PROCEDURES                   | 17 |

| TAMC DATA COLLECTION DETAILS                                                                                                    | 19 |
|----------------------------------------------------------------------------------------------------|----|
| Federal-aid versus Non-Federal-aid Data Collection                                                                                   | 19 |
| Collection Timeline                                                                                                    | 19 |
| Rating Teams                                                                                                    | 19 |
| Required Tools                                                                                                    | 20 |
| Corrections for the Framework Map                                                                                                    | 20 |
| Reimbursement                                                                                                    | 21 |
| Working with Smaller Cities and Villages                                                                                             | 21 |
| TAMC DATA COLLECTION FLOW                                                                                                    | 23 |
| DATA COLLECTION                                                                                                    | 25 |
| Step 1: Identify your TAMC/Federal-aid or local/non-Federal-aid network for data collection                                          | 27 |
| Step 2: Export your network for use with the LDC                                                                                     | 30 |
| Step 3: Import the network into the Laptop Data Collector (LDC)                                                                      | 39 |
| Step 4: Connect the GPS to your laptop and begin collecting data                                                                     | 40 |
| Step 5: Export collected data from the LDC                                                                                           | 47 |
| Step 6: Import the collected data to Roadsoft                                                                                        | 48 |
| Step 7: Export TAMC data for the planning organization's version of Roadsoft                                                         | 50 |
| For Planning Organizations Only: Data Submission                                                                                     | 51 |
| Step 8: Import TAMC data from the local agency into the planning organization's version of Roadsoft                                  |    |
| Step 9: Export of each agency's .xml file and GPS logs from planning organization's version of Roadsoft                              | 55 |
| TAMC PASER Data Quality Control Guide                                                                                                | 56 |
| Step 10: Upload planning organization's export files (i.e., each agency's .xml file and (logs) to the CSS' Investment Reporting Tool |    |
| APPENDIXES                                                                                                    | 63 |
| Appendix A – PASER Michigan-Specific Cheat Sheet                                                                                     | 65 |
| Appendix B – IBR System™ Field Guide                                                                                                 | 67 |
| Appendix C – Michigan's Regional Planning Organizations                                                                              | 69 |
| Appendix D – Michigan's Metropolitan Planning Organizations                                                                          | 70 |
| Appendix E – New Midland Area Transportation Study (MATS) Boundary                                                                   | 71 |
| Appendix F – TAMC's Policy for Collection of Roadway Surface Condition Data                                                          | 72 |
| Appendix G – Framework Change Requests                                                                                               | 78 |

| Appendix H – Data Collection Timesheet | . 81 |
|----------------------------------------|------|
| Index                                  | . 83 |

# INTRODUCTION

According to Michigan's Act 51 (P.A. 499 in 2002 and P.A. 199 in 2007), each local road agency must annually report the mileage and condition of the road and bridge system under their jurisdiction to the Michigan Transportation Asset Management Council (TAMC). To fulfill the requirement of this Act, the TAMC sets policies each year for road condition data collection and submission by road-owning agencies in Michigan.

The Michigan TAMC has adopted the Pavement Surface Evaluation and Rating (PASER) system for measuring conditions of paved roads in Michigan and the Inventory-based Rating (IBR) System<sup>™</sup> for unpaved roads. The PASER system, developed by the University of Wisconsin Transportation Information Center, is a visual survey method that provides a simple, efficient, and consistent method for evaluating the condition of paved roads. The IBR System<sup>™</sup>, developed by the Center for Technology & Training (CTT) through the support of the TAMC, provides a stable and implementable assessment method for unpaved roads (see the *Inventorybased Rating System<sup>™</sup> Manual* for more information).

Part of the TAMC's mission is to obtain accurate road condition data in order to provide a clear view of the overall condition of Michigan's road network. The TAMC uses these ratings to communicate the condition of Michigan roads to the Michigan Legislature. At the local level, this data serves as a foundation upon which local agencies can build cost-effective pavement maintenance strategies.

The TAMC chose Roadsoft—a roadway management system for collecting, storing and analyzing data—for use in storing this road condition data and advancing its statewide pavement rating collection strategy. Roadsoft is funded through the Michigan Department of Transportation (MDOT) and developed, supported, and distributed by Michigan Technological University's Center for Technology & Training

This manual describes the requirements and processes involved in collecting condition data for the TAMC. The TAMC works in conjunction with Michigan's local agencies as well as with its planning organizations (POs)—both regional and metropolitan (RPO and MPO, respectively)— to collect condition data. Although these POs operate under many different names and serve a variety of different areas, they all participate in coordinating and performing data collection for the TAMC. This manual details the tools and procedures for collecting road condition data. It also includes information on how to split segments, rate sealcoats, and double-check collected condition data in Roadsoft.

# DATA COLLECTION REQUIREMENTS & GUIDELINES

# TAMC DATA COLLECTION REGULATIONS

According to Michigan's Public Act 51 (P.A. 499 in 2002 and P.A. 199 in 2007), each local road agency must annually report the mileage and condition of the road and bridge system under their jurisdiction to the Michigan Transportation Asset Management Council (TAMC). This policy applies to two road network categories:

- Federal-aid-eligible paved public roads and streets, which should be evaluated using the PASER system, and Federal-aid-eligible unpaved roads and streets, which should be evaluated using the IBR System<sup>TM</sup>
- Non-Federal-aid-eligible paved public roads and streets, which should be evaluated using the PASER system, and Federal-aid-eligible unpaved roads and streets, which should be evaluated using the IBR System<sup>TM</sup>.

Road condition rating is eligible for reimbursement from the TAMC if the required training is attended and proper documentation is submitted at the end of the collection process (see *Data Collection Procedures* section for details).

# **Roads that Must be Rated**

In a two-year cycle, all of an agency's Federal-aid-eligible roads must be rated using the PASER system for paved roads and the IBR System<sup>TM</sup> for unpaved roads. Each rated road requires four categories of data:

| Assessment Parameter Category | How Parameter is Evaluated                                  |
|-------------------------------|-------------------------------------------------------------|
| Surface type                  | Asphalt, concrete, sealcoat, composite, brick, unpaved      |
| PASER or IBR score            | PASER: 1-10                                                 |
|                               | IBR: G, F, P on width, drainage, structure                  |
| Number of lanes               | Number of through lanes and continuous left-turn lanes only |
| Crew                          | Crew members' names (first and last name)                   |

# **Definition of "Federal-aid Eligible"**

According to Title 23 of the United States Code<sup>1</sup>, Federal-aid-eligible roads are "highways on the Federal-aid highway systems and all other public roads not classified as local roads or rural minor collectors." This definition can be stated in terms of national functional classification (NFC), where the NFC is 1, 2, 3, 4, or 5 for rural/urban or 6 for urban only where one or both sides of the road are on or within an urban boundary (RU L > 1 or RU R > 1). NFC codes are defined as:

<sup>&</sup>lt;sup>1</sup> Subchapter E, 23 U.S.C. 470.103 (2003)

| 1 – Interstates                        | 5 – Major collectors                         |
|----------------------------------------|----------------------------------------------|
| 2 – Other freeways                     | 6 – Minor collectors                         |
| 3 – Other principal arterials          | 7 - Local                                    |
| 4 – Minor mrterials                    | 0 or uncoded – not a certified public road   |
| RU_L   1 Rural/urban designation left  |                                              |
| RU_R   1 Rural/urban designation rig   | ht                                           |
| 1 – Rural area                         | 3 – Small urbanized area (50,000 to 199,999) |
| 2 – Small urban area (5,000 to 49,999) | 4 – Large urbanized area (200,000 or more)   |

For Federal-aid data collection, the council collects condition data based on the above definition of Federal-aid eligible so you will not be collecting condition data on rural minor collectors. Using the Roadsoft query of "Federal Aid = True" will take this change into account and give you the correct network conforming to the current definition.

# **TYPES OF ROADS**

## Asphalt

Hot-mix asphalt (HMA) is a pavement type with the top structural layer being HMA. Generally, a structural hot-mix asphalt layer has a thickness of 1.5 inches or more. This pavement should be rated using the rating system outlined in the *Asphalt PASER Manual* and the *Michigan-specific Asphalt Road Rating Guide* on page 7.

Composite pavements should be rated with the asphalt rating system but should be inventoried as a composite pavement. A composite pavement is an old concrete pavement that has an asphalt overlay.

A chip seal (or a sealcoat) on top of an asphalt pavement should also be rated with the asphalt rating system. This type of pavement is not considered a sealcoat pavement because the asphalt below is considered the structural layer.

# Concrete

A concrete pavement is a pavement composed of a riding surface of concrete. This pavement should be rated using the rating system outlined in the *Concrete PASER Manual* and the *Michigan-specific Concrete Road Rating Guide* on page 8.

# Sealcoat

A sealcoat pavement is an unpaved road with a sealcoat (chip seal) surface treatment. There is no full-width structural layer of asphalt in a sealcoat pavement. This pavement should be rated with the modified Michigan sealcoat rating system, which uses a 1-to-10 scale. This pavement should be rated using the rating system outlined in the *Michigan-specific Sealcoat Road Rating Guide* 

on page 9 with additional information provided by the cracking and rutting images in *Sealcoat PASER Manual*.

# Brick

The rating scale in the *Brick and Block PASER Manual* is 1-2-3-4. To be consistent with other pavement rating scales, the brick and block scale must be doubled resulting in 2, 4, 6, and 8 as ratings while maintaining the original definitions from the manual. A rating of 10 is reserved for brick and block pavements that are in "like new" condition and less than one-year old.

# Unpaved

An unpaved road has a gravel, dirt, or other surface that is often characterized by a rapidly changing condition. This type of road is evaluated using the *Inventory-based Rating System<sup>TM</sup> for Gravel Roads Training Manual*.

# **EVALUATING PAVED ROADS**

For evaluating paved roads, Michigan uses a combination of four manuals and three guides:

- Asphalt PASER Manual in conjunction with the Michigan-specific Asphalt Road Rating Guide,
- *Concrete PASER Manual* in conjunction with the *Michigan-specific Concrete Road Rating Guide*,
- Brick and Block PASER Manual (data reported but not widespread), and
- *Michigan-specific Sealcoat Road Rating Guide* with additional information provided by the cracking and rutting images in the *Sealcoat PASER Manual*.

These manuals and guides can be found at <u>http://www.ctt.mtu.edu/asset-management-resources</u> or <u>http://michiganltap.org/paser-resources</u>.

However, the PASER system was created for use in Wisconsin and not for the Michigan TAMC. The Michigan TAMC defines road ratings differently and has some changes, exceptions, and/or exclusions to the information presented in these three PASER manuals. When using the PASER system in Michigan, data collectors need to be aware of these changes, which are detailed below. These changes provide simplified and uniform data collection and increases reporting accuracy to the Michigan Legislature.

# **PASER Descriptors vs. TAMC Definitions**

Each rating in the PASER manuals includes written descriptors (excellent, very good,...failed, etc.) that are part of the rating category name and give an overall impression of the state of each rating. The PASER manuals' descriptors are not based on any formal definition relating to the quality of the pavement. They should not be confused with the formal definitions of *good*, *fair*,

| Rating | PASER Descriptor | TAMC Definition |  |
|--------|------------------|-----------------|--|
| 10 & 9 | Excellent        | Good            |  |
| 8      | Very Good        | 0000            |  |
| 7&6    | Good             | Fair            |  |
| 5      | Fair             | - Fair          |  |
| 4      | Fair             |                 |  |
| 3      | Poor             |                 |  |
| 2      | Very Poor        | Poor            |  |
| 1      | Failed           |                 |  |

and *poor* that the Michigan TAMC has developed and uses for reporting. The original PASER descriptors and the TAMC definitions are as follows for asphalt and concrete pavements:

The TAMC groups the 1-to-10 rating scale into three categories (8-10 is *good*, 5-7 is *fair*, 1-4 is *poor*) based upon a definition that relates to the type of work that is typically required for each rating grouping (routine maintenance, capital preventive maintenance, and structural improvement).

In TAMC nomenclature, roads that are considered *good* have a PASER of 8, 9, or 10. This category includes roads that only require routine maintenance, that have been recently seal coated, or that are newly constructed. Routine maintenance is the day-to-day, regularly-scheduled, low-cost activities to prevent water from seeping into the surface. These activities include street sweeping, drainage clearing, gravel shoulder grading, and crack sealing. *Good* roads require little or no maintenance beyond routine maintenance.

Roads that are considered *fair* have a PASER of 5, 6, or 7. Roads in this category still show good structural support but their surface is starting to deteriorate. Capital preventive maintenance (CPM) addresses pavement problems of *fair* roads before the structural integrity of the pavement has been severely impacted. CPM is a planned set of cost-effective treatments applied to an existing roadway that slows further deterioration and that maintains or improves the functional condition of the system without significantly increasing the structural capacity. The purpose of CPM fixes is to protect the pavement structure, slow the rate of deterioration, and/or correct pavement surface deficiencies.

According to TAMC, roads that are considered *poor* have a PASER of 1, 2, 3, or 4. These roads may exhibit alligator cracking and rutting. Road rutting is evidence that the underlying structure is beginning to fail and it must be either rehabilitated with a fix like a crush and shape or totally reconstructed. *Poor* roads require structural improvement (SI) such as resurfacing or major reconstruction.

# Michigan-specific Asphalt Road Rating Guide

Michigan agencies should use this guide in conjunction with the *Asphalt PASER Manual* or the *Asphalt PASER Manual, Revised 2013* edition. Please note the changes for rutting and block cracking, below, in your *Asphalt PASER Manual* and refer to the PASER Cheat Sheet (see Appendix A) for additional information.

### **Extent of Rutting**

In the *Asphalt PASER Manual* and its 2013 edition, the extent of rutting for PASER 4 should be revised to <sup>1</sup>/<sub>2</sub>"-1" rutting and PASER 3 should be revised to rutting of 1"-2" for Michigan-specific data collection (see the table, *Asphalt Road Rating Guide: Changes for Michigan-specific Assessment of the Extent of Rutting*, below).

| Asphalt Road Rating Guide:<br>Changes for Michigan-specific Assessment of the Extent of Rutting |                 |                                                                |  |
|-------------------------------------------------------------------------------------------------|-----------------|----------------------------------------------------------------|--|
| Asphalt PASER Manual                                                                            |                 | Michigan-specific Asphalt Road Rating                          |  |
| PASER 4<br>$\leq \frac{1}{2}$ inch-deep rutting                                                 | revise to       | MI PASER 4<br><sup>1</sup> / <sub>2</sub> -1 inch-deep rutting |  |
| Asphalt PASER Manual, Revised 2013                                                              |                 | Michigan-specific Asphalt Road Rating                          |  |
| PASER 4<br>$\leq \frac{1}{2}$ inch-deep rutting                                                 | revise to<br>□  | MI PASER 4<br><sup>1</sup> / <sub>2</sub> -1 inch-deep rutting |  |
| PASER 3<br><sup>1</sup> / <sub>2</sub> -2 inch-deep rutting                                     | revise to<br>□> | MI PASER 3<br>1–2 inch-deep rutting                            |  |

## **Extent of Block Cracking**

Because the descriptor "50% of the surface" is undefined for Michigan's data collection, both versions of the *Asphalt PASER Manual* should be revised as follows: PASER 6—"Initial block cracking (6'-10' blocks)", PASER 5—"Moderate block cracking (1'-5' blocks)", PASER 4—"Severe block cracking (less than 1' blocks)", and PASER 3—"Severe block cracking (alligator)" (see the table, *Asphalt Road Rating Guide: Changes for Michigan-specific Assessment of the Extent of Block Cracking*, below).

| -                                        | llt Road Rating<br>ic Assessment o | g Guide:<br>of the Extent of Block Cracking |
|------------------------------------------|------------------------------------|---------------------------------------------|
| Asphalt PASER Manual                     |                                    | Michigan-specific Asphalt Road Rating       |
| PASER 6                                  | revise to                          | MI PASER 6                                  |
| First signs of block cracking            | $\Rightarrow$                      | Initial block cracking (6'-10' blocks)      |
| PASER 5                                  | revise to                          | MI PASER 5                                  |
| Block cracking, up to 50% of the surface | $\Rightarrow$                      | Initial block cracking (1'-5' blocks)       |
| PASER 4                                  | revise to                          | MI PASER 4                                  |
| Block cracking, over 50% of the surface  | $\Rightarrow$                      | Severe block cracking (< 1' blocks)         |
| PASER 3                                  | revise to                          | MI PASER 3                                  |
| Severe block cracking                    | $\Rightarrow$                      | Severe block cracking (alligator)           |

#### **Pro-active Sealcoat Treatments on Asphalt PASER 9**

The *Asphalt PASER Manual* has a condition benchmark of PASER 8 for "recent sealcoat" asphalt pavements. This guidance is meant to upgrade a pavement, not to downgrade it. If an agency chooses to perform a sealcoat treatment as pro-active preventive maintenance prior to a pavement exhibiting any distresses, then the Michigan-specific recommendation is to rate this road based on visible distress.

#### **Michigan-specific Concrete Road Rating Guide**

Michigan agencies should use this guide in conjunction with the *Concrete PASER Manual*. Please note the changes for PASER 9 and Joint Rehabilitation, below, in your *Concrete PASER Manual* and refer to the PASER Cheat Sheet (see Appendix A) for additional information.

#### **PASER 9 and Joint Rehabilitation**

In the Concrete PASER Manual on page 17, the bottom photograph includes the description "RATING 9 Recent joint rehabilitation. Like new condition." This example should be crossed out or noted as an extremely unlikely situation due to the fact that, by the time a concrete pavement requires joint rehabilitation, the original concrete slabs are rarely in a "like new condition" (without any distresses).

# **Michigan-specific Sealcoat Road Rating Guide**

The Michigan TAMC uses a rating system on a 1 to 10 scale to evaluate sealcoat roads (sealcoat over a gravel base). Thus, all surface types in the paved road network are rated on the same, standardized rating scale.

The basis for Michigan's standardized sealcoat rating system is a quantitative measure of cracking and rutting exhibited by a road segment. The sealcoat scale uses the relative percent of distress observed in the pavement to attain a score from 10, being a newly-constructed good road, to 1, being a road with extensive—or greater than 50%—distresses. The *Michigan Sealcoat Rating Guide* table on page 9 outlines this rating system for the state's sealcoat pavements.

It is important to note that, while the images in the *Sealcoat PASER Manual* may be used to identify the degree of cracking or rutting, the manual should not be used for its rating scale. The Wisconsin PASER system for sealcoat pavements incorporates additional factors like ride, wear, drainage, surface loss, flushing, and patching, that can obscure the standardized rating system adopted by Michigan.

### Using a Percentage Approach

The Michigan sealcoat scale assesses the percentage of distress over a cross section of the total length of the segment under consideration. The observed distresses are:

- Edge distress
- Lane distress (including rutting)
- Raveling

These percentages are not cumulative. If none of the observed surface distress percentages exceeds the upper limit of a rating description outlined in the sealcoat rating chart, then that description rating is your selection. For example, consider a cross section of the roadway segment: it can be 50 ft. long or 1-mile long. A sealcoat with a rating of 5 allows up to 20% raveling, 20% edge distress, or 20% lane distress. If your assessment yields 10% raveling, 5% edge distress and 20% lane distress, the rating is 5 because none of the distresses exceeds 20%. It is not a rating of 6 because the 20% lane distress exceeds the 10% criteria, and it is not a rating of 4 because edge distress and lane distress percentages do not exceed the 20% limit for 5. Cumulative total distress is irrelevant for this rating system.

Consult the table—*Michigan Sealcoat Rating Guide* table—on the following page for specific rating criteria.

# Michigan Sealcoat Rating Guide

| Rating | Description | Condition / defects                                                                                | Remedy / action                                                                                                    | Typical<br>age (years) |
|--------|-------------|----------------------------------------------------------------------------------------------------|----------------------------------------------------------------------------------------------------|------------------------|
| 10     | Good        | New construction                                                                                   | None                                                                                                    | < 1 year               |
| 9      | Good        | Like new                                                                                           | None                                                                                                    | 1 to 3                 |
| 8      | Good        | <b>First signs of distress</b><br>Limited edge distress                                            | Routine maintenance<br>Minor edge seal                                                                                                    | 3 to 5                 |
| 7      | Fair        | Minor distress<br>Edge distress with limited lane,<br>distress <5%, OR<br>Raveling < 5%            | Minor asphalt or spray-injection<br>patching<br>Possible single application sealcoat                                                                                         | 4 to 6                 |
| 6      | Fair        | Moderate distress<br>Edge distress up to 10%,<br>Lane distress up to 10%, OR<br>Raveling up to 10% | Moderate asphalt or spray-injection<br>patching<br>Single application sealcoat                                                                                               | 5 to 7                 |
| 5      | Fair        | <b>Distressed</b><br>Edge distress up to 20%,<br>Lane distress up to 20%, OR<br>Raveling up to 20% | Moderate asphalt or spray-injection<br>patching<br>Single application sealcoat<br>With up to 50% double application<br>sealcoat                                              | 6 to 8                 |
| 4      | Poor        | Edge distress up to 30%,<br>Lane distress up to 30%, OR<br>Rutting of ½" to 1"                     | Asphalt or spray-injection patching<br>and double application sealcoat                                                                                                    | 7 to 9                 |
| 3      | Poor        | Edge distress up to 50%,<br>Lane distress up to 50%, OR<br>Rutting of 1" to 2"                     | Wedge and /or asphalt or spray-<br>injection patching and double or triple<br>application sealcoat<br>May be necessary to crush and<br>reshape prior to new sealcoat surface | 8 to 10                |
| 2      | Poor        | Edge distress > 50%,<br>Lane distress > 50%, OR<br>Rutting greater than 2"                         | Reconstruct by crush and shape prior<br>to new sealcoat surface, possible<br>return to gravel                                                                                | > 9                    |
| 1      | Poor        | <b>Extensive distress</b> > 50% of surface area                                                    | Reconstruct by crush and shape prior<br>to new sealcoat surface, or return to<br>gravel                                                                                      | >10                    |
| 0      | Not rated   |                                                                                                    |                                                                                                    |                        |

# **EVALUATING UNPAVED ROADS**

For evaluating unpaved roads, Michigan uses the *Inventory-based Rating System™ for Gravel Roads Training Manual*. This manual is available at <u>http://www.ctt.mtu.edu/asset-management-</u><u>resources</u> or <u>http://michiganltap.org/paser-resources</u>. The *IBR Field Guide* highlights the principles of rating unpaved roads using the IBR System<sup>™</sup> (see Appendix B). Agencies collecting data for their own local use may elect to collect PASER data in addition to their required Act 51 collection; instructions on switching to PASER mode for unpaved road data collection are included in this manual.

#### **IBR Scores vs. TAMC Definitions**

The overall 1-10 IBR number is meant to standardize the rating scale so that it is comparable to other TAMC rating scales. It is important to note that the Michigan TAMC uses the formal definitions of *good*,, *fair*, and *poor* as an evaluation of paved road condition, thereby assessing a road in terms of need for roadwork like routine maintenance, capital preventive maintenance, and/or structural improvement. These definitions do not translate over to the IBR System<sup>TM</sup>.

The IBR System<sup>™</sup> assesses unpaved road features in relation to a baseline condition for that feature. In other words, the IBR System<sup>™</sup> assesses one of three distinct unpaved road features, or inventory elements. Each of these features is placed on a *good-fair-poor* gradient based on how it relates to the baseline—or *good*—condition for that particular feature. The *good*, *fair*, and *poor* assessments serve as simple designators, but they do not relate the quality of the road feature to the road's intended use . The assessments of the three distinct features weight the road's overall IBR number by the cost to get the features to a baseline good condition.

# **RATING ROADS EFFECTIVELY**

#### How to Rate Road Effectively

#### Speed

Rating roads at high speeds can cause inaccuracy. Reviews conducted by the CTT's road rating trainers have shown that teams that view roadways at lower speeds are much more likely to rate them accurately. Rating roads at high speeds can cause distresses to be missed and ratings to be higher than appropriate.

#### **Lighting Conditions**

Changes in lighting conditions and the time of day can influence how some distresses are perceived. Bright sunlight directly overhead may make surface texture defects or fine cracking hard to discern. Rating early in the morning or late in the afternoon on a sunny day while driving into the sun may also make it difficult to rate roads effectively. If lighting conditions are poor, slow down or stop to make sure that you are not overlooking any visual cues.

Trees cause shadows that can appear to be road distresses. Tree shadows on the road make for very difficult rating conditions. Options are to return to the location at a different time or drive at lower speeds.

#### **Inclement Weather**

Both PASER and IBR are visual assessment systems. With the PASER system, trying to rate paved roads in the rain is ineffective. Road surfaces look different when they are wet—cracks look larger, puddles can hide distresses, and so forth. Teams should not rate roads when they are wet. However, with the IBR System<sup>TM</sup>, features of an unpaved road are rated rather than the road's condition. As long as the feature is visible (i.e., not obscured by tall grass or snow), roads can be rated.

#### **Group Dynamics**

Teams need to be aware of group dynamics in their vehicles. Condition rating is supposed to be a group process. However, the process also needs to conform to TAMC procedures. Teams should read the PASER and IBR descriptions closely and refer to the reference sheets for clarification.

#### Road Ownership, Use or Importance

Do not rate an important road less than the actual rating. Do not confuse a management decision with rating. Road ownership, use, or importance does not change its distress rating.

#### **Road Construction Projects**

When rating a road currently under construction where the old pavement is gone, the road should be rated as if the construction were complete. Rate the existing pavement if construction limits are not established by road work (more than traffic control devices).

## What to Assess to Rate Roads Effectively

#### **Rate What You See**

Don't anticipate upcoming condition data based on previous condition data. Rate what you see. The value of the actual rating is a usable record of road improvements and ratings for managing costs and extending service life.

#### **Rate the Worst Lane**

If there is a difference in quality, select the worst lane for your rating.

#### **Rate Distress, Not Ride Quality**

Just because a road rides well does not mean that it has no distresses in need of capital preventive maintenance or structural improvement. This is especially true on a road with rutting and cracking in the wheel path, both of which can cause rapid deterioration yet still yield a smooth ride. Conversely, a concrete surface in relatively good condition with sealed transverse cracks often makes quite a bit of noise as tires pass over the expanded crack seal. More noise does not always mean severe distress. Do not let ride quality distort your ratings.

#### Make Careful Distress Observations on Light-colored Pavement

Oxidized pavements can be very light and often look gray or off-white, which causes distresses to be less visible. Flat lighting on an oxidized pavement can also hinder visibility of distresses.

#### **Measure Rutting**

It can be difficult to detect rutting when moving at high speeds on a sunny day. When initially learning to assess ruts, teams can quickly get a tangible assessment of the extent of rutting on a road—where it is practical and safe to do so—by using a six-foot aluminum T-bar (available at the PO's office) in conjunction with a tape measure. It is the rating team's decision to choose whether to measure rutting by physical assessment.

#### **Paved Shoulders**

For paved shoulders, rate the pavement from edge line to edge line and omit the shoulder condition. Shoulders are not rated because they are often constructed differently than the traveled way; they typically have a thinner structural layer so deterioration is different.

# **BOUNDARY SEGMENTS**

Boundary roads (roads that fall between jurisdictions) often have non-standard characteristics and splits on the framework basemap used by Roadsoft. As a result, it may be unclear which jurisdiction is responsible for rating a boundary road. To eliminate potential data collection issues when rating boundary roads, follow these two rules:

*Rule 1:* Follow the *Data Collection Procedures* section of this manual carefully. The steps for collecting and submitting TAMC data are laid out in a specific order to ensure that your rated roads are properly identified and tagged for TAMC/Federal-aid data collection.

*Rule 2:* Rating teams should rate all boundary roads in their data collection networks regardless of ownership or maintenance responsibilities.

# **SPLITTING SEGMENTS**

If a team encounters an undocumented change in the surface type or layout of a road (such as number of lanes), they should create a split in the framework basemap used by Roadsoft to reflect the change. Although the framework basemap used by Roadsoft initially splits all street and road segments on an intersection-to-intersection basis (node to node) or by using Act 51 boundaries (township/city/county), agencies can add road segment splits to denote changes in surface types or conditions.

Rating teams should respect segment splits previously created within Roadsoft by local agencies. However, the following guidelines will help you decide if introducing new splits is warranted while collecting TAMC data.

# **Guidelines for Splitting Segments**

- If the area in question has received rehabilitation or reconstruction separate from the framework segment from which it came, then the segment in question should be split from the framework segment into its own designated rating segment.
- Avoid splitting segments into lengths of less than <sup>1</sup>/<sub>4</sub> mile.

# **Good Reasons for Splitting Segments**

#### Change in Surface Type

If the road surface changes (e.g., from asphalt to gravel, asphalt to chip seal, chip seal to gravel), then splitting a segment to reflect a change in surface type can ensure that the inventory collected is representative of the actual road conditions.

#### Number of Lanes

Commercial or development activity may require the addition of through lanes or continuous left-turn lanes within a given framework segment. Splitting a segment to reflect this addition will ensure that Roadsoft's lane mileage inventory reflects the true mileage.

#### Intersection as a Unique Facility

Many intersections within a county/city system are extensions of segments, meaning their design, surface type, service life, and number of lanes is no different than the segment from which they stem. However, some intersections have significant changes in surface type and/or geometry. In these cases, it may be best to designate the intersection as a unique facility by making it a distinct segment.

#### **Environmental Factors**

Environmental factors can have a significant impact on a segment of road. For example, regular flooding or exceptional frost heave can cause severe damage to the roadway. Although this type of deterioration is rare, these segments should be designated as their own segment if they are longer than a <sup>1</sup>/<sub>4</sub> of a mile. This helps to isolate the area needing rehabilitation or reconstruction.

#### **Bad Reasons for Splitting Segments**

The following cases do not affect the network as a whole and, therefore, do not warrant segment splitting:

- Change in condition over a short stretch (e.g., 50 feet)
- Short right or left turn bay
- School zone
- Traffic count segments

# **SAFETY CONCERNS**

# **General Safety**

During data collection, you will be merging in and out of traffic, slowing down, pulling off to the shoulder for team discussions, and so forth; always take safety precautions! Driving the team vehicle is not something to be taken lightly. All the vehicles must be equipped with a warning light bar. Warning garments should be worn by raters that get out of the vehicle to view distress better or to measure rutting better. Above all, be sure to comply with your employer's warning garment and safety procedure requirements.

## **Seating within the Vehicle**

The best configuration for a three-person team is the rater in the front passenger seat, and the data entry person in the back seat. If the data entry person sits in the front seat with a laptop, they could be injured by an airbag discharge and can be distracting to the driver.

# DATA COLLECTION PROCEDURES

# TAMC DATA COLLECTION DETAILS

## Federal-aid versus Non-Federal-aid Data Collection

The Michigan TAMC collects data for Michigan's Federal-aid road network. In addition, the TAMC requests submission of data collected with or without reimbursement for Michigan's non-Federal-aid road system. Submitting data sets for these two networks gives the TAMC a better understanding of Michigan road conditions. However, these two networks have different collection procedures by which you are to collect data in the Laptop Data Collector for import into Roadsoft; during the data submission process, both sets of collected data can be imported together into Roadsoft (Step 6), imported into the planning organization's (PO) version of Roadsoft (Steps 7 and 8), and submitted to the TAMC (Steps 9 and 10).

# **Collection Timeline**

- Data collection begins: April 1 of every year
- Data collection completed by: Last Friday in November
- Data submitted to the Center for Shared Solutions (CSS) by: First Friday in December

To schedule your Federal-aid data collection, contact your PO. See the maps in Appendix C, Appendix D, and Appendix E to determine your jurisdiction's planning office. See <a href="http://miregions.com/michigan-planning-regions/">http://miregions.com/michigan-planning-regions/</a> if you need contact information for an RPO or <a href="http://www.mtpa-mi.org/members.asp">http://www.mtpa-mi.org/members.asp</a> if you need contact information for an MPO.

# **Rating Teams**

TAMC or Federal-aid data collection rating teams should be comprised of:

- one member from MDOT,
- one member from the Act-51 jurisdiction's PO, and
- one member from the jurisdiction being rated (county, city, or village).

The PO coordinating data collection must review the collected data before sending it to the CSS. This quality control procedure is described in detail in Step 9 of the data-collection submission process.

Local or non-Federal-aid data collection only requires:

- one trained person from the agency or their representative
- along with an additional representative when reimbursement is being requested (see Appendix F's second page).

#### **Required training sessions**

Anyone who participates in the annual data collection of the Federal-aid system and who influences the rating activity must attend training prior to rating. For PASER data collection, rater must attend one on-site PASER training in the same year the data collection occurs. In addition, raters who have never attended PASER training or who did not attend the previous year's PASER training must attend one PASER webinar session in the current year. For IBR data collection, raters who have not attended IBR training during the past three years must attended one webinar session in the current year.

The TAMC has instituted a testing and certification program for PASER data collectors who attended PASER training and collected PASER data for multiple years. The certification allows experienced raters to opt out of training for the next year. The full certification/training requirement policy and a link to the TAMC policy is included in Appendix F. There is no certification for IBR data collectors.

# **Required Tools**

#### **Computer hardware**

- Laptop computer from PO
- GPS from PO
- Additional laptop computer from local agency (as backup and/or for local data collection)

#### Computer software and data sets

Before you begin collecting road data for the data collection season, ensure that you are using the newest versions *and* the latest frameworks used by Roadsoft and Laptop Data Collector, which are released by April 1 of the collection year. Visit <u>http://www.roadsoft.org/Downloads</u> for the newest version or for Roadsoft updates. If you have any questions or concerns, please call Roadsoft support at (906) 487-2102. There are two different data sets for Roadsoft—the local agency's data set and the PO's data set.

#### **Replacement vehicles**

If you need another vehicle, either use one from the county road commission or rent one. In the rare event that you need to rent a vehicle, the MDOT rater should check with the TAMC coordinator for the current procedure; the MDOT rater should be the signator and should purchase the extra insurance.

# **Corrections for the Framework Map**

If a team suspects that they have discovered needed correction for their jurisdiction's map, they should first place a short notation in the LDC memo field for that segment (select the Inventory

tab). Consistent use of a tag such as "correction" can simplify creating a Roadsoft report containing these errors and the road segments where they are located. This information can be passed on to the CSS for correction.

Next, a team should create a Framework Map Change Request (see Appendix G) and submit it through Roadsoft or by printing a PDF of the form and sending it to:

Tim Lauxmann Michigan Center for Shared Solutions Romney Building, 10th Floor 111 S. Capital Ave Lansing, Michigan 48933

You can also request changes by contacting the Tim Lauxmann by phone at (517) 373-7910 or by e-mail at either lauxmannt@michigan.gov or dtmb-css@michigan.gov.

## Reimbursement

Data collection for Federal aid is reimbursable for qualified individuals. Non-Federal-aid collection reimbursement can be given if previously approved by the TAMC coordinator. Requests for prior approval to collect non-Federal-aid data for reimbursement and invoices for rating efforts (see Appendix H) should be submitted through your PO to:

Roger Belknap Michigan Department of Transportation PO Box 30050 425 W. Ottawa St. Lansing, MI 48909 belknapr@michigan.gov

See current TAMC policies for current collection and reimbursement rules.

## Working with Smaller Cities and Villages

Smaller cities and villages are often enthusiastic about the data collection process. However, it can be time consuming to visit smaller communities (i.e., communities that have 10 or 20 miles of Federal-aid-eligible roads) in order to set up a Roadsoft network. If an agency has a limited number of miles in its jurisdiction, two options exist for including them in the data collection process.

In the latest versions of Roadsoft and the LDC, data collection exports from the LDC can be provided to small agencies as a means for transferring recently collected condition data that were collected using an export from the local agency version of Roadsoft. This option should only be used for small cities and villages with their permission because the historical road splits and historical data present in the small local agencies' Roadsoft database will not be available to

assist in collection activities. Medium to large cities and villages should collect data using an export from the agency's version of Roadsoft as you would with a county.

Another option for dealing with very small agencies is to provide them with a report (i.e., of the condition for the physical reference segment) and have them manually enter data in their version of Roadsoft.

Both options allow data collectors to use the collection networks they build at the county road agency without having to stop and upload data for these small agencies. Data collection should be dealt with on a case-by-case basis.

# TAMC DATA COLLECTION FLOW

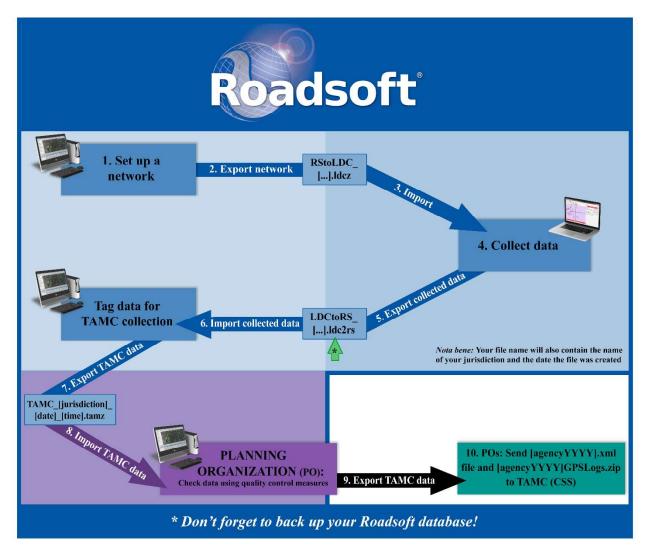

The above figure illustrates the TAMC data collection flow for assessing a road network involves local agencies and POs. The flow uses the Roadsoft software suite and the Laptop Data Collector at various steps, indicated by the desktop and laptop icons respectively; it ends with POs submitting data via the TAMC's Investment Reporting Tool (IRT). The color-coding of the figure corresponds first with the performing agency—blue for the local agency and/or the PO and purple for the PO only—and second with the tool used—light blue background for the local agency version of Roadsoft, medium blue background for the Laptop Data Collector, purple background for the PO's version of Roadsoft, and teal for the IRT. Each step corresponds to a step outlined in this section of the manual, which is color-coded to correspond with this figure.

Keep in mind that creating a backup between Steps 5 and 6, signified by the green arrow (**^**) above, is crucial: this backup file creates a save point that allows recovery of data from a previous save point or allows reverting of data to a previous save point. It is recommended that you save a copy of this file on an external backup device.

#### 

# DATA COLLECTION

Make sure you use the local agency's copy of Roadsoft at the county, city, or village for which you will be collecting data. The data collection process needs to start with the local agency's Roadsoft data set, not with a PO's version of Roadsoft. Collection teams should, therefore, use local data – not the PO's data – as a starting point.

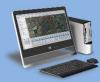

The decision of how to develop a TAMC or Federal-aid data collection network is left up to agencies and POs. Remember that networks must be created so as to include all of an agency's Federal-aid-eligible road inventory in a two-year cycle of data collection (see page 3); therefore, a current year network should include all roads that were not collected in the previous year.

Local-use or non-Federal-aid data collection can be either reimbursable or non-reimbursable (see Reimbursement on page 21); the collection process is the same regardless of reimbursement. While agencies are not required to collect local/non-Federal-aid data, agencies may find local/non-Federal-aid data to be useful for agency-specific needs or initiatives; therefore, the process for developing a local/non-Federal-aid network in Roadsoft is left up to the local agency's discretion.

In Roadsoft, create your TAMC/Federal-aid or local/non-Federal-aid network for your current year (CYYY):

- i. Select the **Road** layer in the *Map Layers* window.
- ii. Open Filter Builder:
  - a. Select **Filter** from the button bar at the top of the *Map* window.
  - b. Select Filter Builder... from the dropdown menu (see image below).

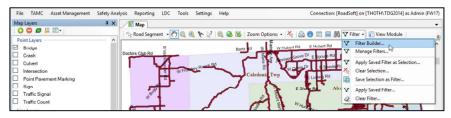

#### OR:

- a. Right-click anywhere on the map in the Map window.
- b. Select **Filter Builder...** from the dropdown menu (see image below).

| File TAMC Asset Managemen                                                                       | t Safety Analysis Reporting LDC Tools Setting: | : Help                                                                      | Connection: [RoadSoft] on [THOTH\TDG2014] as Admin (FW17 |
|-------------------------------------------------------------------------------------------------|------------------------------------------------|-----------------------------------------------------------------------------|----------------------------------------------------------|
| Map Layers 😳 🖨 🗸 📰 •                                                                            |                                                | ? 🔍 🙆 🕱   Zoom Options: •                                                   | 👻 🎰 🕕 📰 📟 🎆 🏹 Filter 🗸 📄 View Module                     |
| Point Layers Bridge Crash Crash Culvert Intersection Point Pavement Marking Sign Traffic Signal |                                                | View Module<br>Multi-edit Selection<br>User Properties<br>Labels<br>Coom In |                                                          |
| Traffic Count     Line Layers                                                                   | W Halpard Lake Tr                              | Add a Feature to the M                                                      |                                                          |
| Misc FW Feature                                                                                 | Michell Twp                                    | Northwe                                                                     |                                                          |
| Railroad     Hydrography                                                                        | totter                                         | ▼         Filter Builder           ▼         Manage Filters                 |                                                          |
| Driveway                                                                                        |                                                | Annhy Saved Filter as Su                                                    | election                                                 |

⇒ The Road Layer Filter Builder window will open.

- iii. Add the criterion *Federal-aid*:
  - a. Select Federal-aid from the *Field* list.
  - b. Select equals (=) as the *Operator*.
  - c. For TAMC/Federal-aid data collection, select **True** as the *Value*.

OR: For local/non-Federal-aid data collection, select False as the Value.

- d. Select Add.
- iv. For TAMC/Federal-aid data collection, add a criterion of *TAMC Collection Year* <> *PYYY* (where PYYY should be your previous year) :
  - a. Select TAMC Collection Year from the Field list.
  - b. Select **not equals** (<>) as the *Operator*.
  - c. Select **PYYY** as the *Value*.

**NOTE:** If your PYYY value does not appear in the Value dropdown list, type the year into the Value textbox.

**NOTE:** Selecting a network not equal to the previous year's collection network will select roads that were not rated last year, thus ensuring an entire network is rated in a two-year cycle.

d. Select Add (see image below).

|            | <b>,</b> | 0 |   |                    |
|------------|----------|---|---|--------------------|
| Operator:  | Value:   |   |   |                    |
| =          | PYYY     |   | ~ | Add                |
| $\diamond$ |          |   |   | <b>•</b> • • • • • |

- OR: For local/non-Federal-aid data collection, add any optional criteria that you want to use in defining your network.
- v. Save this road layer filter:
  - a. Select **Save** from the button bar at the top of the *Road Layer Filter Builder* window (see image below).

| Road Layer Filter Builder                          |                    |            |           |        |  |
|----------------------------------------------------|--------------------|------------|-----------|--------|--|
| 🚰 Open <u> Save</u> 👄 Delete  <br>All Field Groups |                    | ~          |           |        |  |
| G Find field Save the current c                    | ritora ac a filtor | •          |           |        |  |
| A Find field                                       | intera as a finter | <b>X</b> ) | Operator: | Value: |  |
| D-H                                                | C                  |            | -         | PYYY   |  |

- ⇒ The Save Filter window will open.
- b. Enter a filter name in the *Name* textbox (see image below); an example of a filter name would be "CYYY [Type] Network", where CYYY is your current year and [Type] is your network type (e.g., "TAMC", "Local", or "Non-Fed-Aid").

| √ Save Filter     | × |
|-------------------|---|
| Name:             |   |
| CYYY-TAMC-Network | ~ |
| Group (optional): |   |

c. OPTIONAL: Enter a group name in the *Group* textbox (see image below).

**NOTE:** Groups make it easier to organize your saved list of filters.

|                         |                                                                            |   | ×        |
|-------------------------|----------------------------------------------------------------------------|---|----------|
| Name:                   |                                                                            |   |          |
| CYYY-TAMC-Network       |                                                                            |   | ~        |
| Group (optional):       |                                                                            |   |          |
| CYYY Data Collection    |                                                                            | ~ |          |
| Description (optional): | Optional group for this saved filter.<br>Group makes it easier to organize |   |          |
|                         | your saved list of filters.                                                |   | <u>^</u> |

d. OPTIONAL: De-select the Shared Filter option (see image below).

**NOTE:** A shared filter allows others accessing your Roadsoft database on your agency's computer network to be able to apply the filter. By default, the Shared Filter option is selected; choosing to de-select it means your filter will not be accessible by others on your network.

| Shared Filter |         |          |                                                                                   |
|---------------|---------|----------|-----------------------------------------------------------------------------------|
|               | Save As | 🙆 Cancel | Whether this Filter will be visible to other users that connect to this database. |

e. Select Save As (see image below).

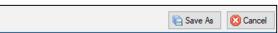

- ⇒ This filter creates your new TAMC/Federal-aid or local/non-Federal-aid network.
- vi. Apply your new CYYY network as a selection:
  - a. Select **Replace Selection** (see image below).

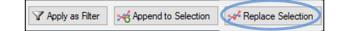

- ⇒ The *Selection Information: Road* window will populate with selection data.
- vii. Examine your CYYY network on the map:
  - a. Visually verify the selected segments are appropriate for rating this year.

**NOTE:** For TAMC/Federal-aid collection, you should be collecting data for all roads not rated in PYYY; a full Federal-aid collection consists of PYYY data and CYYY data, which should include ratings 100 percent of Federal-aid-eligible road inventory (see page 3).

If you have any questions or issues creating your TAMC/Federal-aid or local/non-Federal-aid network for the current year, please refer to the Roadsoft Manual's <u>Use the Filter Builder</u> help documentation (under *Navigate the Map & Select Assets*). Or, please call Roadsoft technical support at (906) 487-2102.

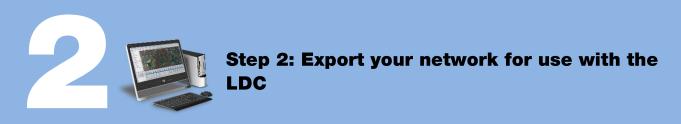

There are two ways of exporting network data from Roadsoft for use in the LDC. The first option is *TAMC Export*, which allows you to gather surface type, road rating, and number of lanes, and then specifically tags your data to satisfy the TAMC data collection requirements. The second option is *Local Use Export*, which allows recording of more data but does not specifically tag your data for TAMC/Federal-aid data collection. Although both options can be used to collect road ratings, use the *TAMC Export* for TAMC data collection and use the *Local Use Export* option for other data collection efforts that require more than road rating and number of lanes. Agencies should choose the process that best fits their needs.

#### A. TAMC Export Option

The *TAMC Export* option will automatically tag your data for TAMC submission/Federalaid data collection. You can also use this option for local/non-Federal-aid collection; however, this option only allows you to gather rating, surface type, and number of lanes data.

In Roadsoft, export your TAMC/Federal-aid network for use with the LDC:

- i. Open the *Export to LDC* window (see image below):
  - a. Select the TAMC menu from the main menu options (Roadsoft menu bar).
  - b. Select 1 (County/City Does This) Export Network for LDC.
  - $\Rightarrow$  The *Export to LDC* window will open (see image below).

| 🛼 Export to LDC                                        | ×      |
|--------------------------------------------------------|--------|
| Choose Road Network for TAMC LDC Data Collection       |        |
| 🗷 🔲 Road                                               |        |
|                                                        |        |
|                                                        |        |
|                                                        |        |
|                                                        |        |
|                                                        |        |
|                                                        |        |
|                                                        |        |
| <ul> <li>Export Directly to LDC Data Folder</li> </ul> |        |
| Export to Folder                                       |        |
| Export Path:                                           |        |
| C:\Users\Desktop                                       | ~      |
| Export FW Change Request History                       | Cancel |

- ii. Select the new TAMC/Federal-aid network defined in Step 1 that you wish to export:
  - a. Check the **Road** checkbox in the *Export to LDC* window's *Choose Road Network for TAMC LDC Data Collection* list.
  - ⇒ The Load Saved Filter window will open (see image below).
  - b. Locate the TAMC/Federal-aid network that you created in Step 1:
    - Type the name in the search field (A in image below).
    - OR: Scroll through the list until you locate your network (B in image below).
    - OR: Select a group from the *Group* dropdown (C in image below), and scroll through list of remaining networks until you locate your network.

| √ Load Saved Filter                                           |                      | _ 0    | ×      |
|---------------------------------------------------------------|----------------------|--------|--------|
| Group:                                                        | A                    |        |        |
|                                                               | 4                    | ~      |        |
|                                                               |                      |        | ×      |
| Name                                                          | Group                | Shared | Owner  |
| AM Plan Base (City)                                           | AM Plan Template     |        | Admin  |
| AM Plan Base (City) + On NHS                                  | AM Plan Template     |        | Admin  |
| AM Plan Base (City) + Paved                                   | AM Plan Template     |        | Admin  |
| AM Plan Base (City) + Unpaved                                 | AM Plan Template     |        | Admin  |
| AM Plan Base (County)                                         | AM Plan Template     |        | Admin  |
| AM Plan Base (County) + On NHS                                | AM Plan Template     |        | Admin  |
| AM Plan Base (County) + Paved                                 | AM Plan Template     |        | Admin  |
| AM Plan Base (County) + Unpaved                               | AM Plan Template     |        | Admin  |
| CYYY-TAMC-Network                                             | CYYY Data Collection |        | Admin  |
| ~                                                             | CYYY-TAMC-Network    |        |        |
| Base filter for the Asset Management Plan Template for cities |                      |        | Ð      |
|                                                               | OK                   | 8      | Cancel |

- c. Select the network.
- d. Select OK.
- ⇒ This will return you to the *Export to LDC* window (see image below).

| 属 Export to LDC                                                                            |                     |             | ×             |
|--------------------------------------------------------------------------------------------|---------------------|-------------|---------------|
| Choose Road Network                                                                        | t for TAMC LDC Data | ollection   |               |
| 🗏 🗹 Road                                                                                   | Exporting Network   |             |               |
| Export Network                                                                             | CYYY-TAMC-Network   |             |               |
|                                                                                            |                     | Open Road F | ilter Builder |
| <ul> <li>Export Directly to LDC</li> <li>Export to Folder</li> <li>Export Path:</li> </ul> | Data Folder         |             |               |
| C:\Users\Desktop                                                                           |                     |             | × 🖆           |
| Export FW Change Re                                                                        | quest History       | 🛃 Export    | Cancel        |

**NOTE:** If you need to define or change a road layer filter, you can access the Road Layer Filter Builder at this point by selecting the **Open Road Filter Builder...** link in the Export to LDC window (see image below). This will open the Road Layer Filter Builder window and you may proceed with building a filter using Steps 1.iii through 1.vi.

| Export to LDC                              |                       |             | ×             |
|--------------------------------------------|-----------------------|-------------|---------------|
| Choose Road Network                        | k for TAMC LDC Data C | ollection   |               |
| 🗆 🗹 Road                                   | Exporting Network     |             |               |
| Export Network                             | CYYY-TAMC-Network     |             |               |
|                                            |                       | Open Road F | ilter Builder |
|                                            |                       | 7           | /             |
|                                            |                       |             |               |
|                                            |                       |             |               |
|                                            |                       |             |               |
|                                            | Dette Faller          |             |               |
| <ul> <li>Export Directly to LDC</li> </ul> | Data Folder           |             |               |
| Export to Folder                           |                       |             |               |
| Export Path:                               |                       |             |               |
|                                            | (1) (1) (1)           |             | 44            |
| C:\Users\Desktop\Roadso                    | σπιζγγγ               |             | × 🖆           |
| Export FW Change Re                        | quest History         | 🗟 Export    | Cancel        |

#### iii. Define an *Export Path*:

The Export Path is the location on your hard drive where you want to save the export file.

**NOTE:** Before proceeding, it is recommended that you create a folder specifically for storing your Roadsoft export files. As an example, compare the export paths for the image above with the other images in Step 2A.

a. Select the folder icon ( button) to browse your hard drive for the location where you want the export file to be saved (see Note above).

OR: Type/paste your desired path into the textbox (see Note above).

- iv. Save the export file to the location you specified:
  - a. Select Export.
  - b. Select **OK** to close the window confirming a successful export.
  - $\Rightarrow$  Roadsoft creates a file in the location you specified:
    - RStoLDC\_[jurisdiction]\_[date]\_[time].ldcz
- v. Copy the .ldcz file to a CD, flash drive, or other portable storage device.

You will be transferring the .ldcz onto the laptop that has the LDC installed on it.

 $\Rightarrow$  Proceed to Step 3.

#### **B.** Local Use Export Option

The *Export for LDC* option in the *LDC* menu does not automatically tag your data for TAMC/Federal-aid data collection; therefore, this option is suitable for local/non-Federal-aid data collection efforts only. This option is useful for collection of additional data like signs, guardrails, and culverts for local purposes. If you choose this option and you are attempting to collect data for the TAMC, you will have two fail-safe points to opt for automatic tagging of your data for TAMC/Federal-aid data collection (see Step 2.B.i.c and Step 6.iii).

- i. Open the *Export to LDC* window (see image below):
  - a. Select the LDC menu from the main menu in Roadsoft.
  - b. Select Export for LDC.
    - ⇒ The *TAMC Data Collection*? dialogue box will open (see image below).

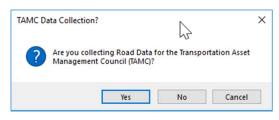

- c. Confirm whether this data collection is for TAMC/Federal-aid submission or for local/non-Federal-aid use:
  - Select **Yes** if this non-Federal-aid data collection is specifically for TAMC/Federal-aid submission.

⇒ The *Export to LDC* window will open; refer to Step 2.A.ii.

OR

- Select **No** if this non-Federal-aid data collection is specifically for local/non-Federal-aid use.
  - ⇒ The *Export to LDC* window will open; refer to Step 2.B.ii.
  - Note that local-use data can still be sent to TAMC (see Step 6.iii's Important message). Selecting **No** will allow you to edit all road inventory data.

**IMPORTANT:** Selecting Yes or No at this point creates an export file that will load in the Laptop Data Collector in a TAMC-data-collection-compliant mode or non-compliant mode. For more information about features that will be enabled/disabled based on your selection here, please refer to Step 4.B.i.

- ii. Select the new local/non-Federal-aid network defined in Step 1 that you wish to export:
  - a. Check the Road checkbox in the Export to LDC window (see image below).

**NOTE:** *The* Export to LDC *window that opens after selecting* **No** *in the* TAMC Data Collection? *dialogue box in Step 2.B.i. has options available that are different from the* Export to LDC *window that opens if* **Yes** *is selected.* 

| CTD | Export to LDC                   |                |          | ×      |
|-----|---------------------------------|----------------|----------|--------|
|     | Choose Data Type(s) for LDC D   | ata Collection |          |        |
|     | 🕀 🗌 Road                        |                |          |        |
|     | 🗈 🗌 Sign                        |                |          |        |
|     | Culvert                         |                |          |        |
|     | 🗈 🗌 Driveway                    |                |          |        |
|     | 🗉 🗌 Guardrail                   |                |          |        |
|     | 🗈 🗌 Linear Pavement Marking     |                |          |        |
|     | 🗈 🔲 Point Pavement Marking      |                |          |        |
|     |                                 |                |          |        |
|     | 🗈 🔲 Drainage Structure          |                |          |        |
|     |                                 |                |          |        |
| 0   | Export Directly to LDC Data Fol | der            |          |        |
| ۲   | Export to Folder                |                |          |        |
| E   | xport Path:                     |                |          |        |
| C   | \Users\Desktop\                 |                |          | ~ 🏥    |
|     | Include Attached Documents      |                |          |        |
|     | Export FW Change Request Hist   | tory           | 🛃 Export | Cancel |

- ⇒ The Load Saved Filter window will automatically open (see image below).
- b. Locate the local/non-Federal-aid network that you created in Step 1:
  - Type the name in the search field (A in image below).
  - OR: Scroll through the list until you locate your network (B in image below).
  - OR: Select a group from the *Group* dropdown (C in image below), and scroll through list of remaining networks until you locate your network.

| Totad Saved Filter<br>Group:                                  | A                    | ~      | ×      |
|---------------------------------------------------------------|----------------------|--------|--------|
|                                                               |                      |        | ×      |
| Name                                                          | Group                | Shared | Owner  |
| AM Plan Base (City)                                           | AM Plan Template     |        | Admin  |
| AM Plan Base (City) + On NHS                                  | AM Plan Template     |        | Admin  |
| AM Plan Base (City) + Paved                                   | AM Plan Template     |        | Admin  |
| AM Plan Base (City) + Unpaved                                 | AM Plan Template     |        | Admin  |
| AM Plan Base (County)                                         | AM Plan Template     |        | Admin  |
| AM Plan Base (County) + On NHS                                | AM Plan Template     |        | Admin  |
| AM Plan Base (County) + Paved                                 | AM Plan Template     |        | Admin  |
| AM Plan Base (County) + Unpaved                               | AM Plan Template     |        | Admin  |
| CYYY-TAMC-Network                                             | CYYY Data Collection |        | Admin  |
| Base filter for the Asset Management Plan Template for cities | CYYY-TAMC-Network    | 4      | B      |
|                                                               | <b>O</b> OK          | 8      | Cancel |

- c. Select the network.
- d. Select **OK**.
- ⇒ This will return you to the *Export to LDC* window with your selected export network listed in the *Export Network* field (see image below).

**NOTE:** If you need to define or change a road layer filter, you can access the Road Layer Filter Builder at this point by selecting the **Open Road Filter Builder...** link in the Export to LDC window (see image below). This will open the Road Layer Filter Builder window and you may proceed with building a filter using Steps 1.iii through 1.vi.

| 8 | Export to LDC                                                      |                                    | ×        |
|---|--------------------------------------------------------------------|------------------------------------|----------|
|   | Choose Data Type(s) for LDC D                                      | Data Collection                    | ^        |
|   | 🗆 🗹 Road                                                           | Exporting Network                  |          |
|   | Export Network                                                     | CYYY-Local/Non-federal-aid-Network |          |
|   |                                                                    | Open Road Filter Builder           |          |
|   | 🗈 🗌 Sign                                                           | 6)                                 |          |
|   | 🗉 🗌 Culvert                                                        |                                    |          |
|   | 🖲 🗖 Driveway                                                       |                                    |          |
|   | 🗉 🔲 Guardrail                                                      |                                    |          |
|   | 🗉 🗌 Linear Pavement Marking                                        |                                    |          |
|   | 🗷 🗌 Point Pavement Marking                                         |                                    |          |
|   |                                                                    |                                    | ~        |
|   | Export Directly to LDC Data Fol<br>Export to Folder<br>xport Path: | der                                |          |
| C | \Users\Desktop\                                                    | ~                                  | <b>#</b> |
|   | Include Attached Documents                                         |                                    |          |
|   | Export FW Change Request His                                       | tory 🗟 Export 🥥 Cano               | el       |

- iii. Select any additional local/non-Federal-aid networks defined in Step 1 that you wish to export:
  - a. Check the checkbox associated with the desired data type listed in the *Export to LDC* window that you plan to collect (see image below).

| 🛼 Export to LDC             |                                    | × |
|-----------------------------|------------------------------------|---|
| Choose Data Type(s) for LDC | Data Collection                    | ^ |
| 🗏 🗹 Road                    | Exporting Network                  |   |
| Export Network              | CYYY-Local/Non-federal-aid-Network |   |
|                             | Open Road Filter Builder           |   |
| 🗉 🗌 Sign                    |                                    |   |
| 🗉 🗔 Culvert                 |                                    |   |
|                             |                                    |   |
| 🗉 🗌 Guardrail               |                                    |   |
| 🗉 🔲 Linear Pavement Marking |                                    |   |
| 🗷 🗌 Point Pavement Marking  |                                    |   |
| R C cidewalls               |                                    | ~ |

 $\Rightarrow$  The *Export Network* field associated with the selected data type will appear.

b. Check the **Export Network** checkbox for that data type (see image below).

| 🛼 Export to LDC                                     |                                    | $\times$ |
|-----------------------------------------------------|------------------------------------|----------|
| Choose Data Type(s) for LDC I                       | Data Collection                    | ~        |
| 🗆 🗹 Road                                            | Exporting Network                  |          |
| Export Network                                      | CYYY-Local/Non-federal-aid-Network |          |
|                                                     | Open Road Filter Builder           |          |
| 🕀 🗖 Sign                                            |                                    |          |
| 📮 🗹 Culvert                                         | All Culverts                       |          |
| Export Network                                      |                                    |          |
| ~~~                                                 | Open Culvert Filter Builder        |          |
| 🗉 🗌 Driveway                                        |                                    | _        |
| 🗉 🔲 Guardrail                                       |                                    |          |
| C Lincon Deuters and I familie m                    |                                    |          |
| <ul> <li>Export Directly to LDC Data For</li> </ul> | lder                               |          |
| Export to Folder                                    |                                    |          |
| Export Path:                                        |                                    |          |
| C:\Users\Desktop\                                   | ~ [                                | -        |
| Include Attached Documents                          |                                    |          |
| Export FW Change Request His                        | tory 🗟 Export 🙆 Canc               | el       |

- ⇒ The *Load Saved Filter* window will open; the listed filters will be specific to the selected data type (see image below).
- c. Locate the network you created for that data type in Step 1:
  - Type the name in the search field (A in image below).
  - OR: Scroll through the list until you locate your network (B in image below).
  - OR: Select a group from the *Group* dropdown (C in image below), and scroll through list of remaining networks until you locate your network.

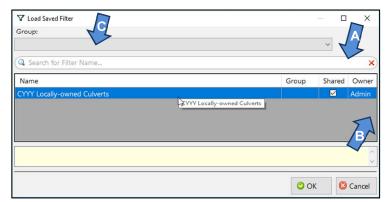

- d. Select the network.
- e. Select OK.
- $\Rightarrow$  This will return you to the *Export to LDC* window.

**NOTE:** If you need to define or change a data type filter, you can access its associated layer Filter Builder at this point by selecting the **Open [Data Type] Filter Builder...** link in the Export to LDC window (see image below). This will open the [Data Type] Filter Builder window and you may proceed with building a filter by following Steps 1.iii through 1.vi of this manual.

| -  | Export to LDC                  |                                    | ×  |
|----|--------------------------------|------------------------------------|----|
|    | Choose Data Type(s) for LDC    | Data Collection                    | ^  |
|    | 🗉 🗹 Road                       | Exporting Network                  |    |
|    | Export Network                 | CYYY-Local/Non-federal-aid-Network |    |
|    |                                | Open Road Filter Builder           |    |
|    | 🗉 🗌 Sign                       |                                    |    |
|    | 🗆 🗹 Culvert                    | Exporting Network                  |    |
|    | Export Network                 | CYYY Locally-owned Culverts        |    |
|    |                                | Open Culvert Filter Builder        |    |
|    | 🗉 🗌 Driveway                   | Ŭ                                  |    |
|    | 🗉 🔲 Guardrail                  |                                    |    |
|    | C Lincon Doursent & Analise    |                                    | *  |
| 0  | Export Directly to LDC Data Fo | older                              |    |
| ۲  | Export to Folder               |                                    |    |
|    |                                |                                    |    |
| E  | xport Path:                    |                                    |    |
| C: | \Users\Desktop\Roadsoft\CYYY   | C                                  | -  |
|    | Include Attached Documents     |                                    |    |
|    | Export FW Change Request Hi    | story 😡 Export 🙆 Canc              | el |

- iv. Define an *Export Path*:
  - The Export Path is the location on your hard drive where you want to save the export file.

**NOTE:** Before proceeding, it is recommended that you create a folder specifically for storing your Roadsoft export files. As an example, compare the export paths for the image above with the other images in Step 2A.

a. Select the folder icon ( button) to browse your hard drive for the location where you want the export to be saved (see Note above).

OR: Type/paste your desired path into the textbox (see Note above).

- v. Save the export file to the location you specified:
  - a. Select Export.
  - b. Select **OK** to close the window confirming a successful export.
  - $\Rightarrow$  Roadsoft creates one file in the location you specified:
    - RStoLDC\_[jurisdiction]\_[date]\_[time].ldcz
- vi. Copy the .ldcz file to a CD, flash drive, or other portable storage device.

You will be transferring the .ldcz file onto the laptop that has the LDC installed on it.

 $\Rightarrow$  Proceed to Step 3.

Data collection teams receive a laptop computer and a GPS unit from their PO. This laptop will have the LDC installed on it. Note that changes to data will only be sent to the TAMC if they were collected in the LDC. Ratings and changes in ratings should be initially entered in the LDC (not in Roadsoft) or the data will not be reported.

It is advisable to have a second laptop in the vehicle just in case something goes wrong. Many county road commissions and cities now have laptop computers, which they can bring for backup purposes or for local-use-only data collection.

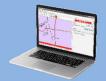

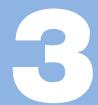

In the LDC, import your network for data collection:

i. Connect the portable storage device containing the export file to your laptop.

The export file is the .ldcz file saved to portable storage in Step 2.A.v. or 2.B.vi. by the local agency.

- ii. Complete the Roadsoft Laptop Data Collector v[CYYY.MM] Login window:
  - a. Start the LDC.
  - ⇒ The *Roadsoft Laptop Data Collector v[CYYY.MM] Login* window will open (see image below).
  - b. Select a *Database* by selecting **Coad Database** to locate the export file on the portable storage device that was created in Step 2.
    - **Res TIP** If you want to change your database while inside the LDC, select **File** from the main menu and then select **Change DB (Import Data from Roadsoft)**.

**IMPORTANT:** Your chosen database determines how you must log in to the LDC. If you are collecting for a TAMC/Federal-aid database, a first and last name is required for each crew member for the Local Crew, Region Crew and MDOT Crew fields (see image below, left). If you are collecting for a local-agency-use-only database, the login requests only one set of crew names (see image below, right).

| Database: RStoLDC_(Co<br>Local Crew | unty)_2019_01_22_13_11                                     | Database: RStoLDC_(Count<br>Crew Crew1 | ty)_2019_01_22_07_08 😼 Load Database                                                 |
|-------------------------------------|------------------------------------------------------------|----------------------------------------|--------------------------------------------------------------------------------------|
| Region Crew:                        | ~                                                          | Database Information                   |                                                                                      |
| MDOT Crew:                          | ~                                                          | Map Information:                       | (County), FW: v17                                                                    |
| Database Information                |                                                            | Database Path:                         | C:\Users\AppData\Local\TDG\LDC\R5_TO_LDC\RStoLDC_(County)_<br>2019_01_22_13_11.ldcdb |
| Map Information:                    | County), FW: v17                                           | Roadsoft Version:                      | 2018.11.0                                                                            |
| Database Path:                      | C:\Users\AppData\Local\TDG\LDC\RS_TO_LDC\RStoLDC_(County)_ | 🖻 Road Data                            |                                                                                      |
|                                     | 2019_01_22_13_11.ldcdb                                     | Total Miles to Rate:                   | 100.295                                                                              |
| Roadsoft Version:                   | 2018.11.0                                                  | Total Miles Rated:                     | 0.000                                                                                |
| Road Data                           |                                                            | Total Miles Not Vet Rated:             | 100.295                                                                              |
| Total Miles to Rate:                | 1025.705                                                   |                                        |                                                                                      |
| Total Miles Rated:                  | 0.000                                                      |                                        |                                                                                      |
| Total Miles Not Yet Rated:          | 1025.705                                                   |                                        |                                                                                      |

- c. Enter the name(s) of the person/people rating in the appropriate field(s).
- d. Select OK.

**NOTE:** *Confirm database by reviewing database information and road data.* 

 $\Rightarrow$  The exported network generated through Steps 1 and 2 will import into the LDC.

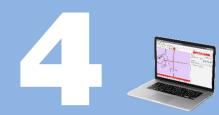

### A. Connect the GPS

- Complete the procedure below outside and free from buildings or other possible signal obstructions.
- i. Open the LDC on the laptop.
- ii. Connect GPS to your laptop using the serial or USB connection. Make sure your GPS device is turned off.

**NOTE:** If your GPS has an on/off switch, make sure your GPS device is turned off before connecting it to your computer.

If your GPS is on before connecting it, your mouse pointer may jump around erratically. If this happens, turn off your GPS, leave it connected, and restart your laptop.

- iii. Turn on your GPS and wait for it to acquire a position (this could take a couple of minutes).
- iv. Establish communication between the GPS and the LDC:
  - a. Select the GPS option from the main menu in the LDC.
  - b. Select Start/Stop GPS Connection.
  - c. Wait a few minutes for the GPS and the LDC to locate your current position.
  - $\Rightarrow$  The LDC's GIS map will snap to the GPS position.
    - If your GPS fails to connect, wait several minutes and try to connect again. For additional assistance, please consult the Roadsoft Manual's <u>Connect a</u> <u>GPS</u> help documentation (under *Laptop Data Collector (LDC) > Getting Started*). Or, please contact Roadsoft technical support if the problem persists.

**NOTE:** If you are on or near a road segment that is NOT part of the network that you imported into the LDC, the LDC will not snap to a segment on the map. Drive your vehicle toward a road that is part of the network so that the vehicle marker can snap to it. If this does not happen, restart the LDC or call Roadsoft technical support.

## B. Collect data

i. Allow the GPS to select road segment (see image below).

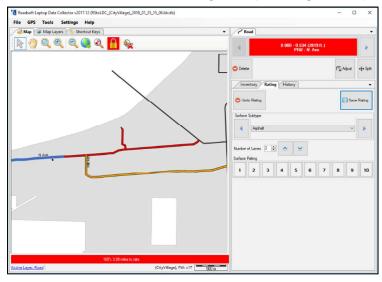

**IMPORTANT:** While collecting data, back up every hour or as often as conveniently possible. From the main LDC menu, select the **File** menu and then select **Backup Database** to create a data save point. If data collection spans multiple days, export the data every day and save a copy of the data file with a naming scheme of LDCtoRS\_[jurisdiction]\_[date]\_[time].ldc2rs (inserting appropriate identifiers in place of bracketed text) to a CD or flash drive.

**NOTE:** When you select a segment, you will be able to view inventory data in the Inventory tab (see image below). If you selected Step 2.A. TAMC Export Option, you will not be able to save changes to the data in the Inventory tab while you are rating roads. If you selected Step 2.B. Local Use Export Option, you will be able to save changes to the data in the Inventory tab while you are rating roads.

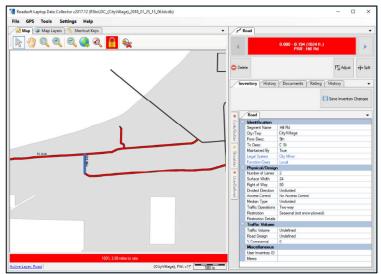

**NOTE:** The History tab provides a history of PASER for the current segment (see image below). Viewing past PASER before rating a segment can influence the rating. If you selected Step 2.A. TAMC Export Option, the History tab's grid will become visible after you submit a rating for the segment; this feature helps to avoid the influence of past ratings on current rating activities. If you selected Step 2.B. Local Use Export Option, you will be able to view historic PASER data while you are rating a segment.

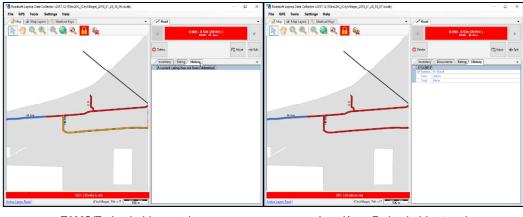

TAMC/Federal-aid network

Local/non-Federal-aid network

ii. Rate the road segment using the PASER system or the IBR System<sup>TM</sup>:

Use the following shortcut keys to enter data into the LDC's Road window Rating tab: Ctrl + S Toggle Surface Type Ctrl + +/- Zoom In/Out

Ctrl + 0-9PASERCtrl + Arrow keysPan the GIS MapShift + Ctrl + 0-9Number of LanesCtrl + Space barHold/Release SegmentCtrl + EnterSubmit (save) DataAlt + SSplit Segment

For a complete list of shortcut keys, select the *Help* menu and then select *Shortcut Keys*.

For paved roads:

a. Choose a surface type (see images below).

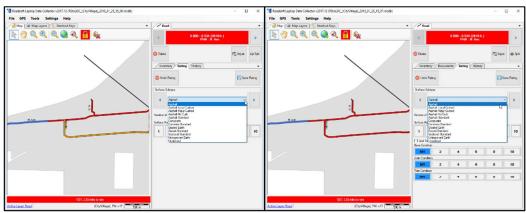

TAMC/Federal-aid network

Local/non-Federal-aid network

b. Enter the number of lanes (see images below).

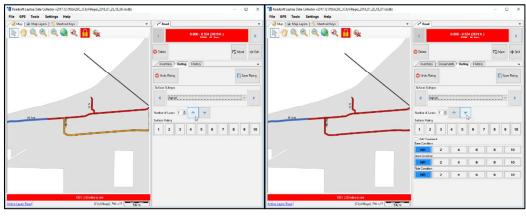

TAMC/Federal-aid network

Local/non-Federal-aid network

c. Select a PASER score (see images below).

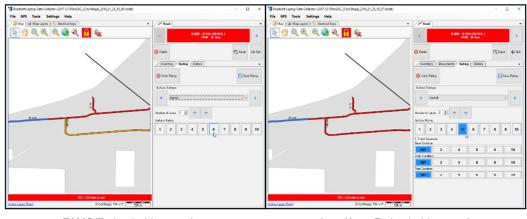

TAMC/Federal-aid network

Local/non-Federal-aid network

**NOTE:** If you selected Step 2.B. Local Use Export Option, you will be able to input treatment information and optional ratings for base condition, drain condition, and ride condition (see images below).

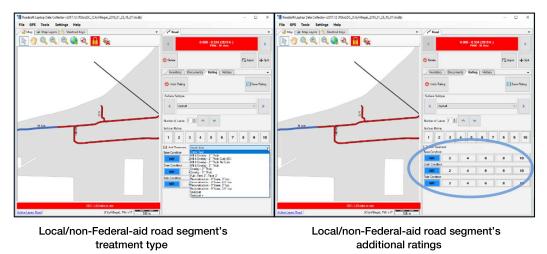

For unpaved roads:

d. Select scores for IBR elements of Width, Drainage, and Structure or select scores for PASER depending on the (see images below).

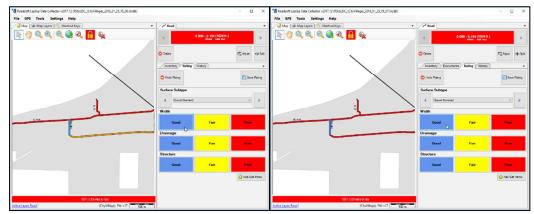

TAMC/Federal-aid network

| Reedsoft Laptop Deta Collector v2018.11 [RStoLDC] (County) [2019_01_22_14_33] | - = >                                 |
|-------------------------------------------------------------------------------|---------------------------------------|
| File GPS Tools Settings Help                                                  |                                       |
| 🖉 Map 🕼 Map Layars 🐴 Sherterat Kaya                                           | • Colver & Read                       |
| <u> </u>                                                                      | 4 0.000 - 0.500 (2640 R.)             |
| T                                                                             | O Dalete PS Adjust +I+ Spl            |
|                                                                               | /Inventory Rating History / Documents |
|                                                                               | 😂 Linds Rating                        |
|                                                                               | Surface Subtype                       |
|                                                                               | 4 Generistandard                      |
|                                                                               | Number of Lines 👂 💿 👱                 |
|                                                                               | Surface Rating                        |
|                                                                               | 2 4 6 8 10                            |
|                                                                               | Add Treatment                         |
|                                                                               | Base Condition                        |
|                                                                               | NR 2 4 6 8 10                         |
|                                                                               | Drain Condition                       |
|                                                                               | NR 2 4 6 8 10                         |
| 100% 1025.705 miles to rate                                                   | Ride Condition:                       |
| Active Layer Road (County), PW: v17                                           | 50m NR 2 4 6 8 10                     |

Local/non-Federal-aid network

PASER collection for local use only on unpaved roads

**IMPORTANT:** If you selected Step2.B. Local Use Export Option, you may choose to collect either IBR or PASER data for your unpaved roads. To switch the data type:

- Select Settings in the main menu (see image next page).
- Select Road from the Settings dropdown menu (see image next page).
- Select **Unpaved Road Rating Mode** from the *Road* flyout menu (see image next page).
- Select **Inventory Based Rating** or **PASER** from the *Unpaved Road Rating Mode* flyout menu (see image next page).

- Road nit Before Split Carry #of Lanes Forward Unpaved Road Rating M ed Rating (IB ory Rating History Docume C Undo Ra Save Rating ~ > 4 Und 7 8 9 10 Add Tre NR 6 8 10 4 8 10 ND 4 6 8 10 4 6 NR
- A checkmark next to Inventory Based Rating or PASER will indicate the mode in which your LDC is set.

#### C. Check for and Rate Unrated Segments

- i. Verify that there are no unrated roads in your network:
  - a. Select the File option from the main menu.
  - b. Select Current DB Statistics.
  - c. Verify that the Total Miles Not Yet Rated field displays "0" (see image below).
  - ⇒ If the field is "0", you have completed the data collection process and may proceed to Step 5. Otherwise continue to the next sub-step, Step 4.C.ii. in this process, 'Check for and Rate Unrated Segments'.

| Cu | rrent DB Statistics v2017.12 Log | gin                                                                                     | × |
|----|----------------------------------|-----------------------------------------------------------------------------------------|---|
| Θ  | Database Information             |                                                                                         |   |
|    | Map Info:                        | (CityVillage), FW: v17                                                                  |   |
|    | DB Path:                         | C:\Users\AppData\Local\TDG\LDC\RS_TO_LDC<br>\RStoLDC_(CityVillage)_2018_01_25_15_07.ldc |   |
|    | Min DB Version:                  | 2017.3                                                                                  |   |
|    | Roadsoft Version:                | 2017.12.0                                                                               |   |
|    | Road Data                        |                                                                                         |   |
| 1  | Total Miles to Rate:             | 3.890                                                                                   |   |
| (  | Total Miles Rated:               | 0.000                                                                                   |   |
|    | Total Miles Not Yet Rated:       | 3.890                                                                                   |   |
| Ξ  | Data To Collect                  |                                                                                         |   |
|    | Can Collect Culvert Data:        | No                                                                                      |   |
|    | Can Collect Driveway Data:       | No                                                                                      |   |
|    | Can Collect Guardrail Data:      | No                                                                                      |   |
|    | Can Collect Point Mark Data:     | No                                                                                      |   |
|    | Can Collect Sign Data:           | No                                                                                      |   |
|    | Can Collect URCI Sample Data:    | No                                                                                      |   |
|    | Can Collect Linear Mark Data:    | No                                                                                      |   |

- ii. Rate any remaining unrated segments:
  - a. Select the File option from the main menu.
  - b. Select Check for Unrated Segments (see image below).

| File GPS Tools Settings Help          |     |        |                                         |        |           |
|---------------------------------------|-----|--------|-----------------------------------------|--------|-----------|
| Change DB (Import Data from RoadSoft) | • / | Road   |                                         |        |           |
| Upload Data to Roadsoft               |     | 4      | 0.000 - 0.534 (2819 ft.)<br>PB#: N. Ave |        | Þ         |
| 2 Current DB Statistics               |     |        | PHO7: N Ave                             |        |           |
| Check for Unrated Segments            |     |        |                                         |        |           |
| Backup Database                       | •   | Delete | r                                       | Adjust | •  • Spli |
| 🙁 Exit                                |     |        | ng History                              |        |           |

⇒ The Unrated Segments window will open (see image below).

| Roadsoft Laptop Data Collector v2017.12 (RStoLDC_Escan     File GPS Tools Settings Help | aba(CityVillage)_2018_01_25_15_07.ldcdb)                                                                                                    |        |                                           | - 0 ×              |
|-----------------------------------------------------------------------------------------|----------------------------------------------------------------------------------------------------|--------|-------------------------------------------|--------------------|
| Map Jayers Shortcut Keys                                                                |                                                                                                    | •      | Road                                      | •                  |
| k 🕐 Q Q Q Q Q A 🔒                                                                       | <b>%</b>                                                                                                    |        | 0.240 - 1.686 (7634<br>PR#1353407 : 5ki H | ift.)              |
|                                                                                         | Unrated Segments                                                                                                    | ×      |                                           | P5 Adjust +++ Spit |
| )                                                                                       | 🧐 Refresh                                                                                                    |        | Inventory Documents Rating Hist           |                    |
| X 489 05                                                                                | BMP         EMP         PR : Road Name           0         0.534         1815102 : N 19th Ave                                                                        | wth Rd | C Undo Rating                             | Save Rating        |
| N 19th Ave                                                                              | 0.534         0.78         1815102 : N 19th Ave           0.78         1.031         1815102 : N 19th Ave           1.031         1.195         1815102 : N 19th Ave | Z      | Surface Subtype                           |                    |
|                                                                                         | 1.195         1.976         1815102 : N 19th Ave           0         0.228         3210792 : N 48th St           0         0.194         1252407 : Ski Hill Rid      | St.    | Width                                     |                    |
| Ski HE Rd                                                                               | 0.194 0.24 1353407 : Ski Hill Rd<br>0.24 1.685 1353407 : Ski Hill Rd                                                                                                 |        | Good by Fair                              | Poor               |
|                                                                                         |                                                                                                    |        | Drainage<br>Good Fair                     | Poor               |
|                                                                                         |                                                                                                    |        | Structure                                 |                    |
|                                                                                         |                                                                                                    |        | Good Fair                                 | Poor               |
|                                                                                         |                                                                                                    |        |                                           | O Add/Edit Memo    |
| 30% (00.000/00.000)                                                                     | 30% (00.000/00.000)                                                                                                    |        |                                           |                    |
| Active Layer: Road 45" 46" 0.60" N, 87" 3" 34.02" W                                     | canaba (CityVillage), PW: v17                                                                                                    | 400 m  |                                           |                    |

- c. Highlight a row in the Unrated Segments window (see image above).
- $\Rightarrow$  This selects the corresponding segment on the map.
- d. Enter a rating for the segment in the *Road* window (see image above).
- e. Repeat sub-steps c and d until the list of unrated segments is completed.
- f. Use **Refresh** to update the form (see image above).
- ⇒ When there are no more records in the grid, all segments have been rated and you may proceed to Step 5.

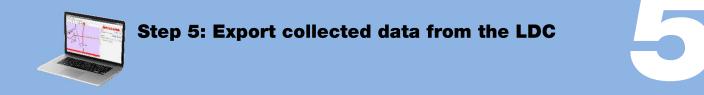

In the LDC, export your TAMC/Federal-aid or your local/non-Federal-aid data collection for use in Roadsoft:

i. Select the **File** option from the main menu in the LDC.

#### ii. Select Export DB/Data to Roadsoft.

⇒ The *Export Data to Roadsoft* window will open (see image below).

| -            | Export Data To RoadSoft | ×        |
|--------------|-------------------------|----------|
| Export Path: |                         |          |
| D:\LDC to RS |                         | × 🙇      |
|              |                         |          |
|              | C Export                | 😢 Cancel |
|              |                         | Canoor   |
|              |                         |          |

- iii. Save the export file on your hard drive:
  - a. Enter a location on your hard drive in the *Export Path* field.

OR: Select the folder icon ( $\square$  button) to browse your hard drive and find a location.

- b. Select the **Export** button.
- c. Select **Ok** once the Export Complete notice displays.
- iv. Copy the "LDCtoRS\_[jurisdiction]\_[date]\_[time].ldc2rs" file to a portable storage device.

**VERY IMPORTANT:** The "LDCtoRS\_[jurisdiction] [date] [time]. ldc2rs" file functions as a data save point that can be useful for data recovery/reversion purposes. The Roadsoft team strongly recommends that you save a copy of the file in a permanent archive every day to facilitate data recovery. This file can also be used to update small cities and villages with limited Federal-aid miles.

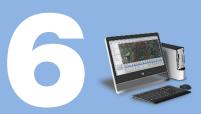

**IMPORTANT:** Before you import new data into Roadsoft, create a data save point for your existing Roadsoft database. To do so, select the **Tools** menu and then select **Backup Roadsoft Database** from the dropdown menu. Select a location where you would like to save your file using the file folder icon at the end of the Backup File field to set the location; select the **OK** button. Then, select **Create Backup**.

- i. Open the *Import Data From LDC* window (see image below):
  - a. Select the TAMC menu from the main menu in Roadsoft.
  - b. Select 2 (County/City Does This) Import TAMC Data from LDC.
  - ⇒ The Import Data From LDC window will open.

|           |                  | Import Data From LDC |             |               |
|-----------|------------------|----------------------|-------------|---------------|
| LDC Data  | Import Photos    |                      |             |               |
| Recent In | nport Folder(s): |                      |             |               |
| D:\LDC t  | o RS             | ~                    | Browse fo   | or LDC Export |
|           |                  |                      |             |               |
|           |                  |                      | rt LDC Data | Cancel        |

- ii. Import your LDC data:
  - a. Select the Browse for LDC Export button.
  - b. Locate the "LDCtoRS\_[jurisdiction]\_[date]\_[time].ldc2rs" file.
  - c. Select Open.
  - d. Select Import LDC Data.
  - ⇒ The *Import LDC Data* dialogue box will open (see image below).

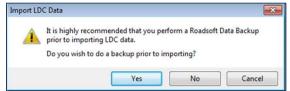

e. If you have not already created a backup of your Roadsoft data, select **Yes**; this will open the Roadsoft Database Manager and create a backup.

OR: If you have already created a backup of your Roadsoft data, select No.

- ⇒ If you selected Step 2.A TAMC Export Option, Roadsoft will automatically restart when the import process is complete. Proceed to Step 7.
  - OR: If you selected Step 2.B Local Use Export Option, the *Submit Road Rating Data to TAMC*? dialogue box will open (see image below). Continue to the next sub-step, Step 6.iii.

**IMPORTANT:** If the network being imported was created using the Local Use Export Option process and you selected the No button in the TAMC Data Collection? dialogue box (see Step 2.B.i), two dialogue boxes come up to clarify whether the included data is to be submitted to TAMC: the Submit Road Rating Data to TAMC? dialogue box and the TAMC Rating Requirements dialogue box.

- iii. The *Submit Road Rating Data to TAMC*? dialogue box requires Yes/No verification (see image below):
  - This dialogue box should not appear for Federal-aid submission; if it does, the Federal-aid network was set up incorrectly and was not created as a TAMC export.
  - a. Select Yes if you plan to submit the data to TAMC.
  - b. Select **No** if you do not want the data included in the TAMC data set export in Step 7.

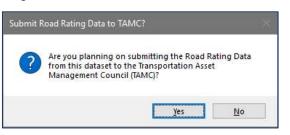

- iv. The *TAMC Rating Requirements* dialogue box will open if **Yes** was selected (see image below).
  - a. Select **Yes** or **No** as appropriate to reflect whether the data meets non-Federal-aid road PASER data collection requirements.
    - This will determine whether the data will be included in the TAMC data set export in Step 7.

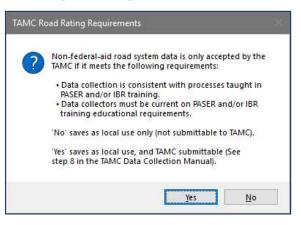

 $\Rightarrow$  Roadsoft will automatically restart when the import process is complete.

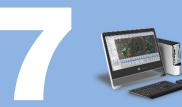

- i. Open the *Export TAMC Data to Region* dialogue box (see image below):
  - a. Select the TAMC menu from the main menu in Roadsoft.
  - b. Select 3 (County/City Does This) Export TAMC Data to Region.
  - ⇒ The Export TAMC Data to Region dialogue box will open.

|            | Export TAMC Data To Region | ×      |
|------------|----------------------------|--------|
| Export Pat | th:                        |        |
| D:\RS TAM  | C Data to Region           | × 🚆    |
|            | Export                     | Cancel |

ii. Define an *Export Path*:

The Export Path is the location on your hard drive where you want to save the export file.

a. Select the folder icon ( button) to browse your hard drive for the location where you want the export to be saved.

OR: Type/paste your desired export path into the textbox.

- b. Select Export.
- iii. Confirm the successfully completed export:
  - a. Select **OK** when the export confirmation dialogue box opens.
  - ➡ Roadsoft will create a file named "TAMC\_[jurisdiction]\_[date]\_[time].tamz" in the location you specified.
- iv. Copy this .tamz file to a portable storage device.

This .tamz file will be sent to your PO for import into their Roadsoft database.

## FOR PLANNING ORGANIZATIONS ONLY: DATA SUBMISSION

## 

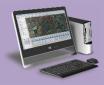

**NOTE:** This step is not performed in the field; it should be performed at the PO office to import inspection data from individual agencies.

**IMPORTANT:** Before you import new data into Roadsoft, back up your existing Roadsoft database. To do so, open the **Tools** menu and then select **Backup Roadsoft Database** from the dropdown; select **Create Backup**. Select a location where you would like to save your file using the file folder icon at the end of the Backup File field to set the location; select the **Ok** button. Then, select **Create Backup**.

- i. Open the *Import TAMC Data From Local Jurisdiction* dialogue box (see image below) in the PO's Roadsoft database:
  - a. Select the TAMC menu.
  - b. Select 4 (Region Does This) Import TAMC from County/City.
  - ⇒ The *Import TAMC Data From Local Jurisdiction* dialogue box (see image below) will open.

|           | Import TAMC Data F   | rom Local Jurisd | diction               | x |
|-----------|----------------------|------------------|-----------------------|---|
| LDC Data  | Import Photos        |                  |                       |   |
| Recent In | nport Folder(s):     |                  |                       |   |
| D:\RS T/  | AMC Data from Locals | ~                | Browse for LDC Export |   |
|           |                      |                  |                       |   |
|           |                      |                  |                       |   |
|           |                      |                  |                       |   |
|           |                      |                  |                       |   |
|           |                      |                  |                       |   |
|           |                      | 🕞 Impo           | ort LDC Data          |   |

- ii. Find the local agency's Roadsoft data collection that you wish to import:
  - a. Select the Browse for LDC Export button.
  - b. Locate the "TAMC\_[jurisdiction]\_[date]\_[time].tamz" file.
  - c. Select Open.
  - d. Select the Import LDC Data button.
  - $\Rightarrow$  An import dialogue box will open.

- iii. Create a backup of your Roadsoft data prior to importing:
  - a. Select the **Yes** in the import dialogue box to open the Roadsoft Database Manager and create a backup; proceed with importing your collected data.

OR: Select the No button to skip the backup and continue with the import.

 $\Rightarrow$  Roadsoft will automatically restart when the import is complete.

**NOTE:** The **Import TAMC Data from Local Jurisdiction** *dropdown lists up to the last four folders from which you imported. If this is the first time you are importing data, the screen will appear blank.* 

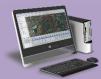

**NOTE:** Once the PO's data set is complete, export the each agency's .xml file and GPS logs to the CSS.

- i. Verify your PO's data before proceeding:
  - a. Follow the steps in *TAMC PASER Data Quality Control Guide* (see page 56).
- ii. Open the *Export TAMC File to Council* dialogue box (see image below):
  - a. Select the TAMC menu from the main menu in Roadsoft.
  - b. Select 5 (Region Does This) Export TAMC File to Council (Individual County Files).
  - ⇒ The *Export TAMC File to Council* dialogue box will open (see image below).

**NOTE:** Do not use the standard Roadsoft export procedure [which is File > *Export/Upload* > *Export layer to File*] as the standard procedure is different from the TAMC export.

| Q. Find field        |                                    | x      | County: [jurise       | diction] ~           | Year: | 2018        | ~ |
|----------------------|------------------------------------|--------|-----------------------|----------------------|-------|-------------|---|
|                      | Available Fields to Export         |        |                       | Fields to Export     |       | Field Order |   |
| Field Name Field     | Description                        |        | Field Name            | Field Description    |       |             |   |
|                      |                                    |        | ColctDate             | Collection Date      |       | 1           |   |
|                      |                                    |        | PRNo                  | PR Number            |       | A           |   |
|                      |                                    |        | BMP                   | Mile Point Beginning |       | 4           |   |
|                      |                                    |        | EMP                   | Mile Point Ending    |       |             |   |
|                      |                                    |        | PRName                | PR Name              |       |             |   |
|                      |                                    |        | FromDesc              | Description From     |       | -           |   |
|                      |                                    |        | ToDesc                | Description To       |       | -           |   |
|                      |                                    |        | SurfCond              | Surface Condition    |       | -           |   |
|                      |                                    | Add    | NumLanes              | Number of Lanes      |       |             |   |
|                      |                                    | - F    | SurfType              | Surface Type         |       | -           |   |
|                      |                                    |        | MDOTCrew              | MDOT Rating Crew     |       | -           |   |
|                      |                                    |        | RegionCrew            | Region Rating Crew   |       | -           |   |
|                      |                                    | lance. | LocalCrew             | Local Rating Crew    |       | -           |   |
|                      |                                    |        | Memo                  | Memo                 |       | -           |   |
|                      |                                    |        | IBRRating<br>IBRWidth | IBR Rating           |       |             |   |
|                      |                                    |        | IBRWidth              | IBR Width Rating     |       | -           |   |
|                      |                                    |        | IBRDrain              | IBR Drainage Rating  |       | -           |   |
|                      |                                    |        | IBRStruct             | IBR Structure Rating |       |             |   |
|                      |                                    |        |                       |                      |       |             |   |
| xport Type: XML - E  | xtensible Markup Language file 🛛 🗠 |        |                       |                      |       |             |   |
| aport Path: C:\Users | s\Documents                        |        |                       |                      |       | ~           | 1 |
| File Name: AgencyP   |                                    |        |                       |                      |       |             |   |

- iii. Define your export variables in the *Export TAMC File to Council* dialogue box:
  - a. Select the county you wish to export using the dropdown menu in the *County* field.
  - b. Select the year of the your export data using the dropdown menu in the Year field.
  - c. Define your Export Path:
    - Select the folder button to the right of the *Export Path* field to browse your hard drive for the location where you want the export to be saved.
  - d. Select Export.
  - ⇒ This will export the data to the specified export path. The two export files created are [jurisdiction]CYYY.xml and [jurisdiction]CYYYGPSLogs.zip, where [jurisdiction] is the agency's name and CYYY is your current collection year.

## **TAMC PASER Data Quality Control Guide**

It is important to ensure that your condition data are accurate and comprehensive. It is easiest to check for errors in data at the local and regional levels before submitting data to the TAMC. Data quality control can be performed by entering a series of queries into the Filter Builder in Roadsoft. The following steps will guide you through this process and ensure that your agency has a complete set of condition data.

NOTE: Changes to data will only be sent to the TAMC if they were collected in the LDC or hand-entered in the region version of Roadsoft. Rating and changes in ratings should be initially entered in the LDC (not in Roadsoft) or data will not be reported. Data entered into Roadsoft (rather than being collected in the field) will result in missing data when the final collection file is sent to the TAMC.

#### Step 1: Determine the total length of your network

- i. Open the *Filter Builder* either by clicking with your right mouse button on the map in the *Map* window and selecting **Filter Builder**, or by selecting the map toolbar's **Filter** button and selecting **Filter Builder**.
- ii. In the Filter Builder window, select **Open** to open the Load Saved Filter window.
- iii. Select your saved TAMC network for the current collection year and select the **OK** button.
- iv. Look at the bottom left of the *Filter Builder* window (see image below) and record the number of total *Miles*. You will use this number, along with additional criteria, to verify that your regional PASER data are correct.

| Π |                                                |
|---|------------------------------------------------|
|   |                                                |
| 3 | 348 segments found (1025.705 centerline miles) |
| — |                                                |

## TAMC PASER Data Quality Control Guide, continued

#### Step 2: Verify that your agency's TAMC data are accurate

When your miles are used in combination with these queries, these figures will help you verify the accuracy and completeness of the data you collected for TAMC. Using the filter criteria provided in the Table of Quality Control Queries, you will be able to detect missing or incorrect data by comparing the miles in a particular query against your original *Miles* (generated in Step 1, above).

Verify the accuracy of your agency's TAMC data using the Table of Quality Control Queries. In the table:

- Check: lists the potential error for which the criteria checks
- Criteria: lists the criteria that need to be entered into the network and *Filter Builder*
- Expected Output: lists the segments/mileage that should display at the bottom left of the *Filter Builder* after adding the criteria
- Troubleshooting: lists the most likely reason for not getting the expected outcome and steps to take to fix/obtain any inaccurate/missing data.

| Check                                                                                                    | Criteria                                                                                                    | Expected Output                       | Troubleshooting                                                                                                    |
|----------------------------------------------------------------------------------------------------|----------------------------------------------------------------------------------------------------|---------------------------------------|----------------------------------------------------------------------------------------------------|
| that all mileage in<br>TAMC network<br>have been rated                                                                                                    | TAMC Collection Year =<br>current year                                                                                                    | Number of miles<br>recorded in Step 1 | There are segments that did not<br>receive a rating. Missing rating<br>data must be collected and<br>entered in the LDC.                      |
| if all submitted<br>segments have a<br>valid surface type                                                                                                    | TAMC Collection Year =<br>current year<br>Surface Type $\bigcirc$ Undefined                                                                                        | Number of miles<br>recorded in Step 1 | There are undefined roads in<br>the network. Validate these<br>segment types using the LDC.                                                   |
| <ul> <li> if all submitted<br/>segments have a<br/>valid number of<br/>lanes</li> <li>* Checks for missed<br/>segments</li> <li>* An unusually high<br/>number of lanes in the<br/>drop down list could<br/>signify an error in entry</li> </ul> | TAMC Collection Year =<br>current year<br><b>Number of Lanes</b> > 0*<br><b>Number of Lanes</b> <= The<br>highest number of lanes<br>within your TAMC<br>network** | Number of miles<br>recorded in Step 1 | There are segments that have an<br>invalid number of lanes.<br>Segments with invalid lanes<br>should be reviewed and<br>corrected in the LDC. |
| continued on next                                                                                                    | page                                                                                                    |                                       |                                                                                                    |

## Table of Quality Control Queries

## TAMC PASER Data Quality Control Guide, continued

#### **Step 3: Spot-check number of lanes using the Roadsoft web integration** tool

i. Create a legend for the number of lanes:

**NOTE:** In Legend Builder, adjustments to the color, size, and style of features are made on the map to indicate different types of data. For example, an applied legend can help to differentiate between asphalt and gravel pavement types by applying colors respective to each type to road segments. For more information on using the legend builder, visit the Roadsoft Manual's <u>Using the Legend</u> <u>Builder</u> video tutorial.

- a. Make the *Road* layer visible and active (see image below in 3.i.b).
- b. Select the **Show Legend** button in the toolbar if the legend window is not open (see image below, left).

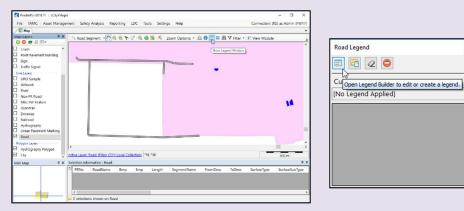

- c. Select the **Open Legend Builder** button in the toolbar to open the *Legend Builder* window (see image below, right).
- d. Select desired legend field (i.e., **Lanes**) from the *Legend Field* dropdown menu (see image below).

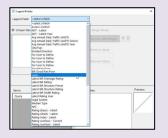

## TAMC PASER Data Quality Control Guide, continued

**Step 3: Spot-check number of lanes using the Roadsoft web integration tool**, *cont'd*.

e. Select either **Unique Values** or **Range Values** using the radio buttons at the top of the *Legend Builder* window (see images below).

**NOTE: Unique Values** allows you to assign different visual properties to each value. For example, "Lanes=0" on the map could be assigned a unique color, such as color red, from all other lane values (see image below). **Range Values** allows you to assign visual properties for a range of values. For example, all roads that have two to four lanes could be assigned a unique color that is different from all other lane values (see image below).

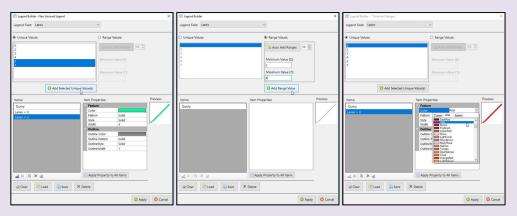

Left: Selecting multiple unique values (using Ctrl+ or Shift+ and left click[s] of the mouse) and using **Add Selected Unique Value(s)** to insert them to the *Items* list. Middle: Defining range values to select a range of values available for a particular legend field and using **Add Range Value** to insert values in the *Items* list. Right: Defining legend item's properties by selecting legend item in the *Items* list and adjusting *Item Properties*.

- f. Select item in the *Items* list to define its properties (see image above, right).
- g. Edit the properties in the *Item Properties* box until you are satisfied with the applied legend in the *Preview* box (see image below).

| Query<br>ares = 0<br>Pattern Solid<br>Style Solid<br>Style Solid<br>Utiline Color<br>Outline Color<br>Outline Color<br>Outline Color<br>Outline Color<br>Outline Pattern Solid<br>Outline Mitch 1<br>2 31 = 1 × 2                                                                                                    | ems:     | Item Properties:  |             | Preview: |
|----------------------------------------------------------------------------------------------------|----------|-------------------|-------------|----------|
| anes = 0       Color       Solid         anes = 2       Solid       Solid         style       Solid       Solid         Style       Solid       Solid         With       4       Outline         Outline Tattern       Solid       Solid         Outline Tattern       Solid       Outline         Outline Tattern       Solid       Outline         Outlin                                                                                                    | Duerv    | Feature           |             |          |
| antes = 2     Pattern     Solid       antes = 5     Solid     Width     4       antes = 7     Outline     Outline       Outline Color     Outline Tattern     Solid       Outline Syle     Solid     Outline       Outline Syle     Solid     Outline       Outline Syle     Solid     Outline       Outline Syle     Solid     Outline       Outline Syle     Solid     Outline       Outline Youth     1     Outline                                                                                                    |          | Color             |             |          |
| Ands = 5<br>Style Solid<br>Vidth 4<br>■ Outline<br>Outline Color<br>Outline Pattern Solid<br>OutlineStyle Solid<br>OutlineStyle Solid<br>Outl |          | Pattern           | Solid       |          |
| Width     4       • Outline     Outline Color       Outline Color     Outline Solid       OutlineStyle     Solid       OutlineWidth     1                                                                                                    |          | Style             | Solid       |          |
| Z III E) X 2                                                                                                    |          | Width             | 4           |          |
| Z III I X 2 Apply Property to All Items                                                                                                    | 1105 - 7 | Outline           |             |          |
| QutlineStyle     Solid       OutlineWidth     1       QutlineWidth     1                                                                                                    |          | Outline Color     |             |          |
| 2 Ⅲ Ξ X Q Apply Property to All Items                                                                                                    |          | Outline Pattern   | Solid       |          |
| ∠ 19   X ∠ Apply Property to All Items                                                                                                    |          | OutlineStyle      | Solid       |          |
|                                                                                                    |          | OutlineWidth      | 1           |          |
|                                                                                                    |          | Apply Property to | o All Items |          |

## TAMC Data PASER Quality Control Guide, continued

**Step 3: Spot-check number of lanes using the Roadsoft web integration tool**, *cont'd*.

- h. Repeat TAMC PASER Data Quality Control Guide Steps 3.i.f and 3.i.g (above) for all items in the *Items* list.
- i. Select **Apply** when all items in the *Items* list have been edited (see figure above).
  - Anderbeite 2010.1 : (Confedered
     For TANC Asst Management: Selety Analysis Reporting LDC Tools Setting: Help
     Connection (SSI at Admin (SVIT)
     Selety
     Connection (SSI at Admin (SVIT)
     Selety
     For Tances
     Post Segment Metric
     Selety Analysis Reporting LDC Tools Setting: Help
     Connection (SSI at Admin (SVIT)
     Selety
     Selety
     Selety
     Selety
     Selety
     Selety
     Selety
     Selety
     Selety
     Selety
     Selety
     Selety
     Selety
     Selety
     Selety
     Selety
     Selety
     Selety
     Selety
     Selety
     Selety
     Selety
     Selety
     Selety
     Selety
     Selety
     Selety
     Selety
     Selety
     Selety
     Selety
     Selety
     Selety
     Selety
     Selety
     Selety
     Selety
     Selety
     Selety
     Selety
     Selety
     Selety
     Selety
     Selety
     Selety
     Selety
     Selety
     Selety
     Selety
     Selety
     Selety
     Selety
     Selety
     Selety
     Selety
     Selety
     Selety
     Selety
     Selety
     Selety
     Selety
     Selety
     Selety
     Selety
     Selety
     Selety
     Selety
     Selety
     Selety
     Selety
     Selety
     Selety
     Selety
     Selety
     Selety
     Selety
     Selety
     Selety
     Selety
     Selety
     Selety
     Selety
     Selety
     Selety
     Selety
     Selety
     Selety
     Selety
     Selety
     Selety
     Selety
     Selety
     Selety
     Selety
     Selety
     Selety
     Selety
     Selety
     Selety
     Selety
     Selety
     Selety
     Selety
     Selety
     Selety
     Selety
     Selety
     Selety
     Selety
     Selety
     Selety
     Selety
     Selety
     Selety
     Selety
     Selety
     Selety
     Selety
     Selety
     Selety
     Selety
     Selety
     Selety
     Selety
     Selety
     Selety
     Selety
     Selety
     Selety
     Selety
     Selety
     Selety
     Selety
     Selety
     Selety
     Selety
     Selety
     Selety
     Selety
     Selety
     Selety
     Selety
     Selety
     Selety
     Selety
     Selety
     Selety
     Selety
     Selety
     Selety
     Selety
     Selety
     Selety
     Selety
     Selety
- $\Rightarrow$  The legend is now applied (see figure below).

- ii. Select a random road segment.
- iii. Right-click on the map.
- iv. Select Web Integration from the dropdown menu.
  - v. Select **Open Location in Bing Maps** or **Open Location in Google Maps** (see figure below).
    - $\Rightarrow$  A web browser will open up a map of the location (see figure below).

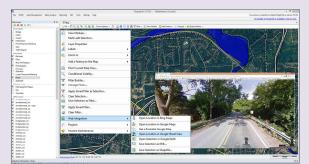

- vi. Select the street view.
- vii. Verify the correct number of lanes is assigned to the segment.
- viii. Repeat TAMC PASER Data Quality Control Guide Steps 3.i to 3.vii (above) for additional segments.

## Step 10: Upload planning organization's export files (i.e., each agency's .xml file and GPS logs) to the CSS' Investment Reporting Tool

The CSS collects road condition data for Public Act 499 reporting purposes. Therefore, planning organizations—either regional or metropolitan—submit Roadsoft export files containing condition data to the CSS on behalf of agencies within their jurisdiction.

i. Open your web browser (e.g., Microsoft Edge, Internet Explorer, Mozilla Firefox) and go to:

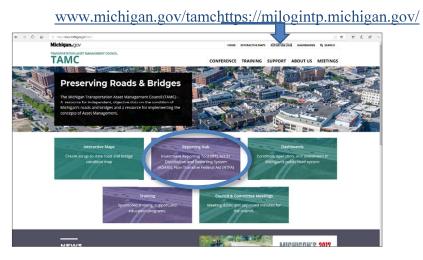

- ii. Select **Reporting Hub** from the menu bar or from the tiles in the main window (see image above).
- iii. Log in using your user ID and password (see image below).

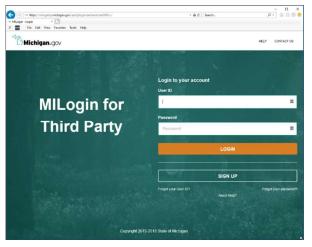

iv. Select **PASER Ratings** from the +*Add* dropdown menu.

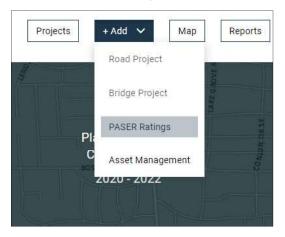

- v. Upload the Roadsoft [jurisdictionCYYY].xml and [jurisdictionCYYY]GPSLogs.zip export files for each agency in your region:
  - a. Select your region from the *Region* field.
  - b. Select **Choose File** in the *PASER Ratings File* section to navigate to and upload your PASER data .xml file .
  - c. Optional: Enter any pertinent comments in the Comment box.
  - d. Select **Choose File** in the *GPS Log File* section to navigate to and upload your PASER data GPS log file .
  - e. Optional: Enter any pertinent comments in the Comment box.
  - f. Select Validate to submit the data to the TAMC.

| higan.gov                                                                            | TAMC                                     | ABOUT TAMO    | Mary Crane - Sagi | naw County |
|--------------------------------------------------------------------------------------|------------------------------------------|---------------|-------------------|------------|
| Investment Reporting Tool (IRT)                                                      | Projects                                 | + Add 🗸       | Мар               | Repor      |
| PASER File Upload                                                                    | Ret                                      | iew PASER Imp | ort View Pa       | st Files   |
| Select PASER Files                                                                   |                                          |               |                   |            |
| Please select the PASER files you wish to upload. Both the PASER XML Ratings file    | and the GPS Log file are required.       |               |                   |            |
| This file should be an export from the Roadsoft software. For instructions on how to | o export a compatible file, please visit | the Roadsoft  | Manual.           |            |
| *= Required                                                                          |                                          |               |                   |            |
| * Region                                                                             |                                          |               |                   |            |
| Please select a Region *                                                             |                                          |               |                   |            |
| *PASER Ratings File (.xml)                                                           |                                          |               |                   |            |
| Choose File No file chosen                                                           |                                          |               |                   |            |
| Rating File Comment                                                                  |                                          |               |                   |            |
| Comments regarding this PASER Ratings File                                           |                                          |               |                   |            |
|                                                                                      |                                          |               |                   |            |
| *GPS Log File (.ZIP)                                                                 |                                          |               |                   |            |
| Choose File No file chosen                                                           |                                          |               |                   |            |
| GPS Log Comment                                                                      |                                          |               |                   |            |
| Comments regarding this PASER GPS Log File                                           |                                          |               |                   |            |
|                                                                                      |                                          |               |                   |            |
|                                                                                      |                                          |               |                   |            |
| Cancel Validate ()                                                                   |                                          |               |                   |            |

g. Continue working through the validation steps until complete.

**NOTE:** If you have any issues during the validation process, please call Roadsoft technical support at (906) 487-2102.

# APPENDIXES

## **APPENDIX A – PASER MICHIGAN-SPECIFIC CHEAT SHEET**

|          | Asphalt 10                                                                                                    | Asphalt 9                                                                                                    | Asphalt 8                                                                                                    |
|----------|----------------------------------------------------------------------------------------------------|----------------------------------------------------------------------------------------------------|----------------------------------------------------------------------------------------------------|
| 000<br>و | New construction<br>No defects<br>Less than 1 year old<br>Only a "10" for 1 year<br><u>Recent base improvement</u><br>No action required                                                                                                    | Like new condition<br>No defects<br>More than 1 year old<br><u>Recent overlay with or without</u><br><u>a crush and shape</u><br>No action required                                                                                                    | <ul> <li>Occasional transverse crack &gt;40' apart</li> <li>Crack width tight (hairline) or sealed</li> <li>Few if any longitudinal cracks on joints</li> <li>Recent seal coat or slurry seal (*see below)</li> <li>Action - Little or no maintenance required</li> </ul>                                                                                                    |
|          | Asphalt 7                                                                                                    | Asphalt 6                                                                                                    | Asphalt 5                                                                                                    |
| Fair     | <ul> <li>Trans. cracks 10'-40' apart</li> <li>Cracks open &lt; ¼"</li> <li>Little or no crack erosion</li> <li>Little or no raveling</li> <li>Few if any patches in<br/>good condition</li> <li>First signs of wear</li> <li>Suggested Action</li> <li>Maintain with crack seal</li> </ul>                                                                                                    | <ul> <li>Trans. cracks less than 10' apart</li> <li>Initial block cracking (6'-10' Blocks)</li> <li>Cracks open ¼" - ½"<br/>Blocks are large and stable</li> <li>Slight to moderate polishing or flushing<br/>No patches or few in good condition</li> <li>Slight raveling</li> <li>Sound structural condition</li> <li>Suggested Action</li> <li>Maintain with sealcoat</li> </ul>                                                                                   | <ul> <li>Secondary cracks (crack raveling)</li> <li>Moderate block cracking (1' – 5' blocks</li> <li>First sign of longitudinal cracks at edge</li> <li>Cracks open &gt;½"</li> <li>Patching/wedging in good condition</li> <li>Moderate raveling</li> <li>Extensive to severe flushing &amp; polishing</li> <li>Sound structural condition</li> <li>Suggested Action</li> <li>Maintain with sealcoat or thin overlay</li> </ul>                |
|          | Asphalt 4                                                                                                    | Asphalt 3                                                                                                    | Asphalt 2                                                                                                    |
| Poor     | <ul> <li>Longitudinal cracking in the wheel paths</li> <li>Rutting ½" - 1" deep</li> <li>Severe block cracking: &lt;1' blocks</li> <li>Severe surface raveling</li> <li>Multiple longitudinal &amp; transverse cracks with slight crack erosion</li> <li>Patching in fair condition</li> <li><u>Hirst signs of structural weakening</u></li> <li>Suggested Action</li> <li>Structural overlay &gt;2"</li> </ul> | <ul> <li>&lt; 25% alligator cracking (first signs)</li> <li>Moderate rutting 1"- 2" deep</li> <li>Severe block cracking (Alligator)</li> <li>Longitudinal &amp; transverse cracks<br/>showing extensive crack erosion</li> <li>Occasional potholes</li> <li>Patches in fair/poor condition</li> <li>Suggested Action</li> <li>Structural overlay &gt;2"</li> <li>Patching &amp; repair prior to a major overlay</li> <li>Milling would extend overlay life</li> </ul> | <ul> <li>&gt; 25% alligator cracking</li> <li>Severe rutting or distortion &gt;2"<br/>Closely spaced cracks with erosion<br/>Frequent potholes<br/>Extensive patches in poor condition</li> <li>Suggested Action<br/>Reconstruction with base repair<br/>Crush and shape possible</li> <li>Asphalt 1</li> <li>Loss of surface integrity<br/>Extensive surface distress</li> <li>Suggested Action<br/>Reconstruction with base repair</li> </ul> |

Disregard the shoulder. Rate only the driveable pavement, edge line to edge line

Do not ignore reflective cracks. Rate them by assessing the type of crack they are (e.g. transverse, longitudinal, alligator).

Rate the current surface condition. If construction is in progress (i.e., work is active) but you are driving on the old surface, rate the new surface. Some barrels sitting on the side of the road is *not* construction in progress.

Rate what you see, not what distresses you think might happen in the future.

Rate roads with the same scrutiny regardless of their use, ownership, or functional class.

Rate the lane with the worst condition when lanes have differing conditions. For variable surface types, rate the worst lane and select it as the Surface Subtype.

Crush & Shape - A treatment is considered a reconstruct only if the base material is replaced or rehabilitated.

Rutting Revisions - See page 8 of the TAMC Data Collection Training Manual for rutting measurement changes.

Composite Pavement - When a concrete pavement has been overlaid with asphalt (i.e., composite pavement), rate it based on the uppermost surface or, in this case, asphalt; but, note the Surface Subtype as composite.

Concrete Joint Repairs - The highest rating a repaired concrete pavement can receive is a 9. No other defects can be present and the condition is "like new." Note, this is not what the Concrete PASER Manual says.

Sealcoat- See pages 6-7 of the TAMC Data Collection Training Manual for rating sealcoat pavements. Sealcoat applied over asphalt is a treatment whereas a sealcoat "road" is simply sealcoat over gravel.

\*Proactive Sealcoat treatments - Do not downgrade an asphalt PASER 9 or 10 (no defects) to an asphalt PASER 8 because of the treatment. Rate it based on the distresses that are visible (see page 9 of TAMC Data Collection Training Manual).

2019 Michigan PASER Cheat Sheet

# **Concrete PASER**

Modified for Michigan TAMC Data Collection

Denotes Priority Distress

|      | Concrete 10                                                                                                    | Concrete 9                                                                                                    | Concrete 8                                                                                                    |
|------|----------------------------------------------------------------------------------------------------|----------------------------------------------------------------------------------------------------|----------------------------------------------------------------------------------------------------|
| Good | New construction<br>No defects<br>Less than 1 year old<br>Only a "10" for 1 year<br><u>Recent reconstruction</u><br>No action required                                                                                                    | <ul> <li>Joint rehabilitation, only if no other<br/>defects are present</li> <li>Like NEW</li> <li>Light traffic wear in wheel path</li> <li>Slight map cracking</li> <li>Few pop outs</li> <li><u>Recent concrete overlay</u></li> <li>No maintenance required</li> </ul>                                                                                                    | <ul> <li>Joints all in good condition</li> <li>Partial loss of joint sealant</li> <li>No transverse cracks</li> <li>Minor surface defects - pop outs, map<br/>cracking or slight scaling</li> <li>Isolated meander cracks (cracks are well-<br/>sealed or tight)</li> <li>Light surface wear</li> <li>Isolated cracks at manholes (cracks are well-<br/>sealed or tight)</li> <li>Little or no maintenance required</li> </ul>           |
|      | Concrete 7                                                                                                    | Concrete 6                                                                                                    | Concrete 5                                                                                                    |
| Fair | <ul> <li>Isolated transverse cracks</li> <li>Full depth repairs all in excellent condition</li> <li>Minor surface scaling</li> <li>Some open joints</li> <li>Some manhole cracks</li> <li>Isolated settlement or heave areas</li> <li>Pop outs could be extensive but sound</li> <li>Suggested Action</li> <li>Seal open joints</li> <li>Spot repair surface defects</li> </ul> | <ul> <li>Meander and transverse cracks ¼" open</li> <li>Transverse joints open ¼"</li> <li>Longitudinal joints open ¼"</li> <li>Moderate surface scaling &lt;25% of surface</li> <li>Several corner cracks tight or well-sealed</li> <li>First signs of shallow reinforcement cracks</li> <li>Suggested Action</li> <li>Seal open joints and cracks</li> <li>Overlay surface raveling areas</li> </ul> | <ul> <li>First signs of crack/joint faulting up to %"</li> <li>First signs of joint or crack spalling</li> <li>Moderate to severe scaling or polishing<br/>between 25% to 50% of surface</li> <li>Spalling from shallow reinforcement</li> <li>Multiple corner cracks w/ broken pieces</li> <li>Suggested Action<br/>Grind and repair surface defects</li> <li>Some partial depth joint repairs or patching<br/>may be needed</li> </ul> |

|    | Concrete 4                                                                                                    | Concrete 3                                                                                                    | Concrete 2                                                                                                    |
|----|----------------------------------------------------------------------------------------------------|----------------------------------------------------------------------------------------------------|----------------------------------------------------------------------------------------------------|
| or | <ul> <li>Crack or joint faulting up to ¼"</li> <li>Moderate spalling on joints and<br/>cracks on several slabs</li> <li>Multiple transverse or meander<br/>cracks</li> <li>Severe scaling, polishing, map<br/>cracking or spalling &gt;50% of surface</li> <li>Corner cracks missing pieces or</li> </ul> | <ul> <li>Severe crack or joint faulting up to 1"</li> <li>D-Cracking evident</li> <li>Many joints, transverse and meander cracks open and severely spalled</li> <li>Extensive patching in fair to poor condition</li> <li>Suggested Action</li> <li>Extensive full depth repairs</li> </ul> | Extensive and severely spalled slab cracks<br>Extensive failed patches<br>Joints failed<br>Severe and extensive settlement & heaves<br>Suggested Action<br><u>Recycle or rebuild pavement</u> |
| Po | patches<br>Pavement blowups                                                                                                    | Some full slab replacements                                                                                                    | Concrete 1                                                                                                    |
|    | Suggested Action                                                                                                    |                                                                                                    | Restricted speeds<br>Extensive potholes                                                                                                    |
|    | Some full depth repairs                                                                                                    |                                                                                                    | Total loss of pavement integrity                                                                                                    |
|    | Asphalt overlay or extensive surface texturing                                                                                                    |                                                                                                    | Suggested Action<br>Total reconstruction                                                                                                    |

#### **Contact Information**

Roadsoft & LDC Technical Support: 906-487-2102 TAMC Coordinator: Roger Belknap, 517-373-2249 e-mail: belknapr@michigan.gov

TAMC Website: michigan.gov/tamc

Center for Shared Solutions (CSS) Framework Issues: 517-373-7910, ask for the CSS Help Desk

PASER Data Submission via the CSS IRT web site https://milogintp.michigan.gov

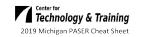

# **APPENDIX B – IBR SYSTEM™ FIELD GUIDE**

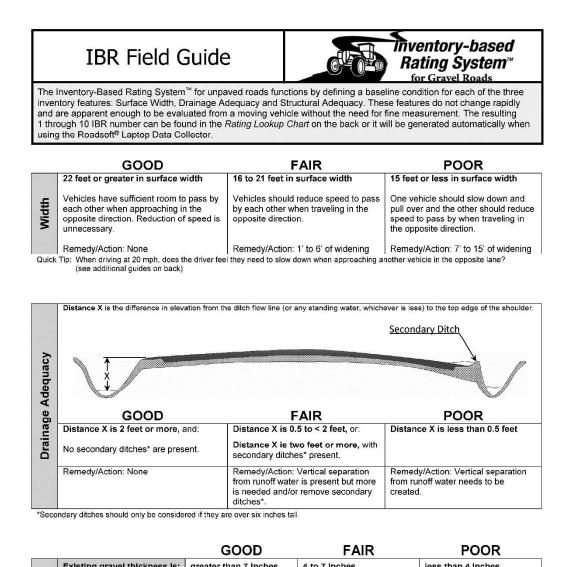

| ~         | Existing grav                                          | el thickness is:                                         | greater than 7 Inches                                                           | 4 to 7 Inches                                                                                                    | less than 4 Inches                                                                                                   |
|-----------|--------------------------------------------------------|----------------------------------------------------------|---------------------------------------------------------------------------------|----------------------------------------------------------------------------------------------------|----------------------------------------------------------------------------------------------------|
| equacy    | Alternatively,<br>If thickness                         | 1 inch ruts or<br>3 foot<br>potholes                     | did not develop<br>throughout the year                                          | developed during the thaw<br>or very wet periods                                                                     | developed during much of the year                                                                                    |
| ıral Adeq | is not known<br>then rate by<br>Historical<br>Measure: | Emergency<br>maintenance<br>to make road<br>passable was | not required, leaving the<br>road passable throughout<br>the year (when plowed) | necessary to make the road<br>passable during wet periods                                                            | required to make the road<br>passable throughout the<br>year                                                         |
| Structu   | Remedy/Actio                                           | n:                                                       | None                                                                            | Placement of 1 to 4 inches<br>of good quality gravel would<br>be recommended as a fix<br>assuming drainage is good** | Placement of 5 to 8 inches<br>of good quality gravel would<br>be recommended as a fix<br>assuming drainage is good** |

\*\*Look into what is causing structural problems because more gravel is not a good remedy for bad cross slope drainage.

2018 Inventory-Based Rating System<sup>™</sup> Reference Sheet Copyright © 2018 Michigan Technological University, Center for Technology and Training. All Rights Reserved.

### **IBR** Field Guide

### Rating Lookup Chart

| Width | Drainage | Structure | Rating |
|-------|----------|-----------|--------|
| Good  | Good     | Good      | 10***  |
| Good  | Good     | Good      | 9      |
| Good  | Good     | Fair      | 8      |
| Good  | Good     | Poor      | 7      |
| Good  | Fair     | Good      | 9      |
| Good  | Fair     | Fair      | 8      |
| Good  | Fair     | Poor      | 6      |
| Good  | Poor     | Good      | 7      |
| Good  | Poor     | Fair      | 6      |
| Good  | Poor     | Poor      | 5      |
| Fair  | Good     | Good      | 8      |
| Fair  | Good     | Fair      | 7      |
| Fair  | Good     | Poor      | 6      |
| Fair  | Fair     | Good      | 7      |
| Fair  | Fair     | Fair      | 6      |
| Fair  | Fair     | Poor      | 5      |
| Fair  | Poor     | Good      | 6      |
| Fair  | Poor     | Fair      | 5      |
| Fair  | Poor     | Poor      | 4      |
| Poor  | Good     | Good      | 5      |
| Poor  | Good     | Fair      | 4      |
| Poor  | Good     | Poor      | 3      |
| Poor  | Fair     | Good      | 4      |
| Poor  | Fair     | Fair      | 3      |
| Poor  | Fair     | Poor      | 2      |
| Poor  | Poor     | Good      | 3      |
| Poor  | Poor     | Fair      | 2      |
| Poor  | Poor     | Poor      | 1      |

### Unpaved Roads

### Feature Assessment Summary

**Surface Width** is assessed by estimating the approximate width of the traveled portion of the road which includes travel lanes and any shoulder that is suitable for travel.

**Drainage Adequacy** is assessed by determining the presence or absence of a secondary ditch (6 inch high shoulder) that has the capacity to retain surface water, and by estimating the difference in elevation between the ditch flow line or level of standing water in the ditch and the top of the edge of the shoulder.

Structural Adequacy is assessed by estimating the existing gravel thickness. It is not the intent of this inventory feature to require involved testing or exploration of existing conditions. Ratings are to be made based on local institutional knowledge. If the thickness is not known this assessment can be conducted using the presence or lack of structural distresses (rutting over 1 inch or potholes greater than 3 feet in width) during the previous year that required emergency maintenance to keep the road passable.

### For more info see:

https://ctt.mtu.edu/inventory-basedrating-system

#### Width Rating Guides:

- Include any shoulder in the width that is suitable for travel
- Calibrate yourself by measuring the actual width until you are comfortable estimating accurately from your vehicle
- Be aware of trees and slopes influencing your width perception

### **Drainage Rating Guides:**

- Rate the worst side for drainage
- Rate the condition that is typical of the entire segment
- Calibrate yourself by measuring the actual ditch depth until you are comfortable estimating accurately from your vehicle
- If driveway culverts are needed, then the drainage is most likely poor
- Be aware of tall grass hiding ditches
- Be aware of being influenced by conditions that would not warrant ditching i.e., ditches are usually not needed on the top of hills

### Structural Rating Guides:

When rating by Historical Measure, if you do not know the history of a segment ask someone who does, otherwise rate during
thaw or very wet periods and during dry periods to access when the road is not passable, and when ruts and potholes are
present.

2018 Inventory-Based Rating System<sup>™</sup> Reference Sheet Copyright © 2018 Michigan Technological University, Center for Technology and Training. All Rights Reserved.

# **APPENDIX C – MICHIGAN'S REGIONAL PLANNING ORGANIZATIONS**

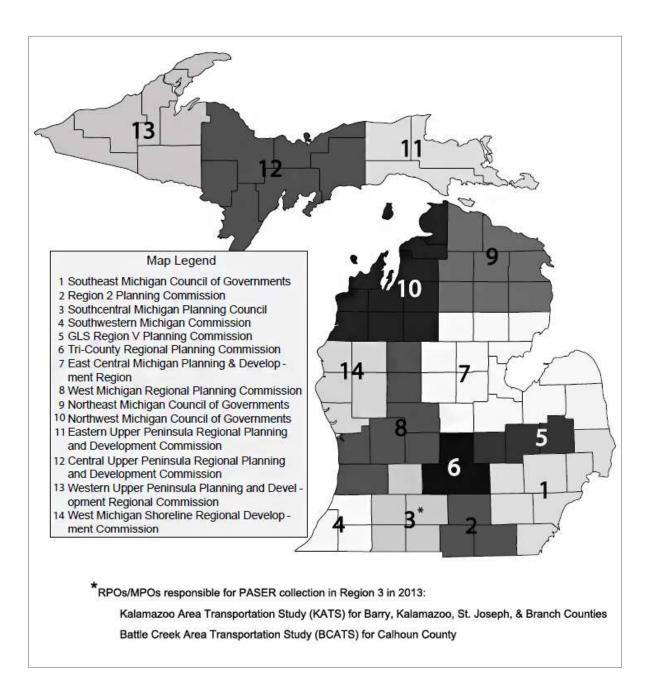

# **APPENDIX D – MICHIGAN'S METROPOLITAN PLANNING ORGANIZATIONS**

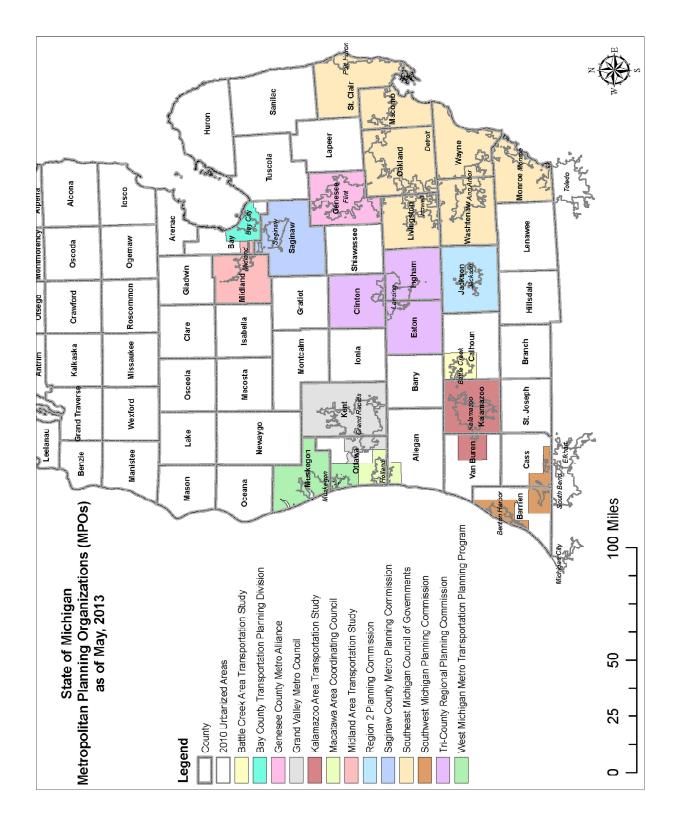

# APPENDIX E – NEW MIDLAND AREA TRANSPORTATION STUDY (MATS) BOUNDARY

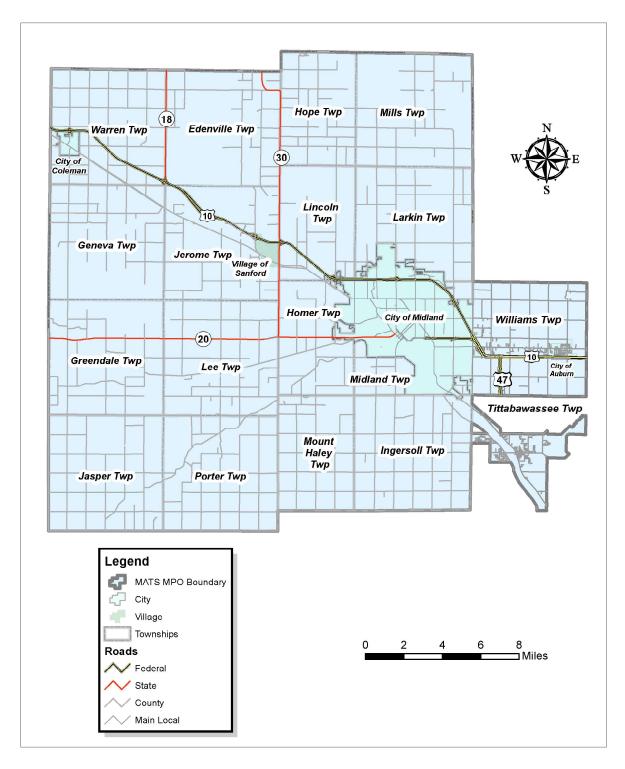

# APPENDIX F – TAMC'S POLICY FOR COLLECTION OF ROADWAY SURFACE CONDITION DATA

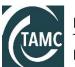

Michigan Transportation Asset Management Council

### Policy for Collection of Roadway Surface Condition Data

The Transportation Asset Management Council adopted this policy on September 6, 2017.

### Introduction:

The Transportation Asset Management Council (TAMC) was established to expand the practice of asset management statewide to enhance the productivity of investing in Michigan's roads and bridges. Part of the TAMC's mission is to collect physical inventory and condition data on all roads and bridges in Michigan. This document describes the policy and procedures for collecting the physical inventory and surface condition data of paved and unpaved roads and streets owned by Public Act 51 agencies on the Federal Aid eligible and Non-Federal Aid eligible within Michigan. The TAMC has a TAMC Asset Management Coordinator who is responsible for the support and operation of the TAMC activities.

According to Act 51 (P.A. 499 2002, P.A. 199 2007): each Local Road Agency and the Michigan Department of Transportation (MDOT) shall annually report to the TAMC the mileage and condition of the road and bridge system under their jurisdiction. Additionally, procedures and requirements developed and presented by the TAMC shall, at a minimum, include the areas of training, data storage and collection, reporting, development of a multiyear program, budgeting and funding, and other issues related to asset management.

The TAMC has given the responsibility of managing the TAMC work program to the Regional Planning Organizations (RPO)/Metropolitan Planning Organizations (MPO). The RPO/MPOs have TAMC work activities included in their annual work programs and have funds allocated from the TAMC for those activities. The RPO/MPO will have to allocate those funds among eligible work activities in order to best complete the priorities of the TAMC. Therefore the RPO/MPO may need to limit its authorizations for reimbursements in order to manage its work programs.

### This policy applies to the collection of roadway surface condition data on:

- Federal-aid (FA) eligible network of public roads and streets using the Pavement Surface Evaluation and Rating system (PASER),
- Non-Federal-aid (NFA) eligible network of public roads and streets using the PASER system, and
- Unpaved roads and streets on either the FA or the NFA networks using the Inventory Based Rating<sup>™</sup> (IBR) system.

### **Rating Teams**

NOTE: Refer to the *PASER Training/Certification* Requirements section of this policy for training and certification requirements.

Data collection logs MUST contain rating team members' or observers' names and agencies, mileage, rating dates, and rating times. Although the TAMC supports interest by others in the data collection process, observers will not be reimbursed by the TAMC for their time.

### **FA Rating Teams**

Rating teams must be comprised of a minimum of three raters: one (1) member from MDOT, one (1) member from the RPO/MPO and one (1) member/representative from the Act 51 road agency being rated (County, City/Village). All of these members must meet the training and/or certification requirements.

Additional participants may be included however, they must meet the training/certification requirements in order to be reimbursed with TAMC funds through the RPO/MPO for their effort. Although the TAMC supports interest by others in the data collection process, observers will not be reimbursed by the TAMC for their time.

#### **NFA Rating Teams**

a. If TAMC reimbursement for NFA data collection has not been approved, but the agency would like condition data included in TAMC's state wide database:

The Act 51 road agency may establish their own collection schedule and collect data on their NFA network.

The rating team shall consist of a minimum of one rater: one (1) member/representative of the Act 51 road agency who meets the training and/or certification requirements.

The TAMC encourages all rating team participants to follow their agency's safety procedures and practices.

### b. If TAMC reimbursement is being requested:

Road agencies must receive authorization prior to gathering any data from the RPO/MPO for reimbursement for NFA data collection.

Road agencies must submit a written request for reimbursement; the request should include the miles of NFA rated and the total estimated cost (actual costs claimed must not exceed the estimated costs) for the data gathering, trained/certified team members' time, and vehicle use. Requests for NFA data collection reimbursement authorization are required to be received by the RPO/MPO by October 1.

The RPO/MPO decision on what requests for reimbursement are approved will consider:

- o available budget,
- o absence or age of the NFA data that will be collected,
- last year of reimbursement to the road agency for that NFA data set. No more frequently than once every three [3] years),
- o rating team members' training and/or certification status

The rating team shall consist of a minimum of two (2) people: one (1) member/representative of the Act 51 road agency who meets the training and/or certification requirements and one (1) member who the Act 51 road agency chooses to represent it, RPO/MPO, Act 51 agency staff or others. Untrained or uncertified raters will not be reimbursed. Although the TAMC supports interest by others in the data collection process, observers will not be reimbursed by the TAMC for their time.

The TAMC encourages all rating team participants to follow their agency's safety procedures and practices.

### PASER Training/Certification Requirements:

### Training:

 Any rater who participates in the PASER data collection and influences the rating activity <u>MUST</u> attend an on-site PASER training in the same year the data collection

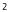

occurs.

- New raters (never attended PASER training before) and seasoned raters (who did not attend PASER training the year prior) <u>MUST</u> attend one (1) supplemental PASER webinar training session in addition to attending one (1) on-site session.
- Individuals who are PASER Certified Raters are exempted from on-site training as defined in PASER Certification Eligibility Requirements section of this policy.
- Any rater who participates in the data collection for unpaved roads shall attend IBR training within three years of the year IBR data collection is conducted.
- New IBR raters (never attended IBR training before) and seasoned raters (who did not attend IBR training within three calendar years of the IBR data collection) <u>MUST</u> attend one (1) IBR training session.
- RPO/MPO representatives are required to attend PASER and IBR training events every year regardless of their experience or certification status. RPO/MPO representatives are critical to the success of the PASER data collection effort, so it is important for them to continue to promote and support the program by attending on-site events.

### **Certification Eligibility Requirements:**

To be considered a candidate to take the PASER certification exam the rater must meet the following criteria:

- All raters: Six (6) or more years (not including current year) of attendance of PASER on-site training as verified through the Center for Technology & Training (CTT) records.
- Raters who are licensed professional civil engineers: Three (3) or more years (not including current year) of attendance of PASER on-site training as verified through CTT records.
- Raters who actually rated a portion of their road network during TAMC collection for the same number of years trained (not including current year). This will be verified by a signed letter from the individual stating their rating experience.
- Raters who attended the annual TAMC PASER on-site training portion of the workshop as well as the examination administration portion of the workshop.

### **Certification Exam:**

- The written certification exam will be administered at the on-site sessions of PASER training to eligible candidates.
- Raters must pass the written certification exam during the on-site training sessions. The passing score is 70% correct or will be adjusted using the normal distribution (bell curve) of the scores depending on the difficulty of the exam questions at the discretion of CTT staff.
- Raters who do not pass the certification exam will be able to attend another on-site PASER training session and retake the exam as many times in one year as space and CTT administration allows.
- The TAMC will hold exam results and exam questions as documents that are not open to the public without a freedom of information act request to prohibit development of files of exam questions that can be used to memorize facts rather than learning concepts.

### There is no current certification exam for IBR (unpaved road) data collection.

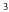

#### **Certification Responsibilities:**

- Certified raters are required to attend on-site PASER training every other year; i.e. a two (2) year cycle to recertify by taking the certification exam.
- Certified raters are required to attend an organizational webinar for updates to business rules and changes to the data collection process as necessary. This webinar is required to keep certified raters informed of new guidance in the program and provides raters with an opportunity to interact with TAMC members.

#### MDOT Region Representative Responsibilities

- NOTE: Each MDOT Region must designate a MDOT Region Representative to be a contact source for the TAMC.
- Ensuring that a trained and/or certified MDOT rater participates on the rating team for the annual FA data collection.
- Providing an MDOT vehicle for the annual FA data collection.
- Ensuring non-MDOT members of rating team are provided with State of Michigan travel and reimbursement rate schedules at the start of the rating season.

### **RPO/MPO Regional Coordinator Responsibilities**

- NOTE: Each RPO/MPO must designate a RPO/MPO Regional Coordinator to be a contact source for the TAMC.
- Establishing the data collection schedule and coordinating the dates for FA road rating with the
  respective rating teams.
  - NOTE: The TAMC outlines policies for the data collection cycle schedule as well as first and last days of annual data collection in the *Data Collection* section.
- Ensuring/verifying the rating team has the required number of trained and/or certified raters from the Act 51 road agency(ies) collecting the road surface condition data (see the *Rating Teams* and the PASER Training/Certification Requirements sections of this policy for more information).
- Ensuring daily data collection logs which <u>MUST</u> contain team members or observers' names and agency, mileage, rating dates and time are accurately completed for each day of reimbursable data collection.
- Verifying/checking the miles of road surface condition data collected.
- Performing quality control checks of the data collected.
  - NOTE: The RPO/MPO Regional Coordinator MUST review the collected data—looking for missing entries (zeros), valid surface type, missing surface type, valid number of lanes, missing lane information, and large increases/decreases in PASER scores for road segments that have had no treatments—before sending it to the Center for Shared Solutions (CSS).
- Ensuring that the completed PASER data export file is the correct file type and submitting the PASER data export file to the CSS (see the *Data Submission/Standards* section of this policy for more information).
- Submitting RPO/MPO invoices for reimbursement to the TAMC Asset Management Coordinator monthly or quarterly for all expenses related to training, data collection efforts, quality control, and data submission activities. Including copies of daily collection logs and any other backup information as attachments to the invoice.

### **Data Collection**

- FA data collection must be completed in a two- (2) year cycle for the entire FA network.
- NFA data collection is encouraged with or without TAMC reimbursement.

#### 4

• Each rating team must complete the following logs when being reimbursed for their work:

- Daily data collection logs which <u>MUST</u> contain team members or observers' names and agency, mileage, rating dates and time are accurately completed for each day of reimbursable data collection.
- Prepare a list that includes rater's names and agencies, as well as the certification that all raters were appropriately trained/certified.
- Data collection on paved roads must be consistent with the current <u>TAMC PASER Training</u> <u>Manual</u>, the <u>Sealcoat Revised Rating Guide for Michigan</u>, and, when appropriate, the <u>Asphalt</u>, <u>Concrete</u>, and <u>Sealcoat PASER Manuals</u> (accessible at http://michiganltap.org/paser-resources).
- Data collection on unpaved roads and streets must be consistent with the current IBR training and the *IBR Field Guide*.
- The use of the Roadsoft Laptop Data Collector (LDC) is required.
- The first day for data collection shall be the first Monday in April of each year; the last day for data collection shall be the last Friday in November of each year.

### Data Submission/Standards

- FA/NFA data collected is to be submitted to the CSS by the RPO/MPO Regional Coordinator, who will submit the data following quality assurance and quality control guidelines.
- The export file from Roadsoft MUST be in a shapefile format; exports containing text files are not accepted. See the current <u>TAMC PASER Training Manual</u> (accessible at http://michiganltap.org/paser-resources) for additional information.
- The deadline for the RPO/MPO Regional Coordinator to submit the data to the CSS is the first Friday of December.

#### Reimbursement

Note: Act 51 road agencies must receive prior authorization from the RPO/MPO for reimbursement for NFA data collection. Please refer to the earlier section on NFA Rating Teams: b. If TAMC reimbursement is being requested section.

The TAMC has given the responsibility of managing portions of the TAMC work program to the RPO/MPOs. The RPO/MPOs have TAMC work activities included in their annual work programs and have funds allocated from the TAMC for those activities. The RPO/MPO will have to allocate those funds among eligible work activities in order to best complete the priorities of the TAMC. Therefore the RPO/MPO may need to limit its authorizations for reimbursements in order to manage its work programs and will work with its members to coordinate activities.

- Rating team members who represent MDOT will be reimbursed by the TAMC via annual approved budget for PASER review.
- Rating team members who represent the RPO/MPO will be reimbursed via annual project authorization with the TAMC.
- Rating team members who represent Act 51 (county, city, or village) road agencies will be
  reimbursed, for FA data collection and, with prior authorization, for NFA data collection
  activities, and for expenses directly related to the data collection effort (i.e., time, travel, meals,
  vehicle) via annual RPO/MPO project authorization with the TAMC. The TAMC will not
  directly reimburse Act 51 road agencies. Act 51 road agencies shall submit invoices and
  supporting information to the RPO/MPO for costs associated with PASER data collection that has
  been authorized by the RPO/MPO. The RPO/MPO will request payment from MDOT and
  subsequently reimburse the road agency following receipt of payment from MDOT.

5

• The RPO/MPO Regional Coordinator will submit invoices for reimbursement to the TAMC Asset Management Coordinator monthly or quarterly for all expenses related to training, data collection efforts, quality control, any Act 51 road agency's associated cost invoice(s) detailing expenses directly related to data collection (i.e., time, travel and/or meal reimbursements), and data submission activities. Time, travel and/or meal reimbursements will be processed according to State of Michigan travel and meal rates. Copies of daily collection logs and any other backup information will be included as attachments to the invoice.

> If you have any questions relating to this policy, please contact: TAMC Asset Management Coordinator Michigan Department of Transportation P.O. Box 30050, 425 W. Ottawa Street Lansing, MI 48909 (517) 373.2249 www.michigan.gov/tame

> > 6

# APPENDIX G – FRAMEWORK CHANGE REQUESTS

If an agency needs to request a change to their base map, the agency must submit a request to the CSS, which makes all framework changes to the base map. These changes are typically delivered annually to the CTT for inclusion in Roadsoft.

Roadsoft includes a process by which agencies can create and manage framework map change requests. Framework map change requests are submitted to the CSS through Roadsoft only (not through the LDC).

To create and submit a framework map change request:

i. Zoom to the desired segment(s) requiring change(s) using the Roadsoft zoom tools.

Select **Tools** from the main menu.

## Select Create Framework Map Change Request....

⇒ The Framework Map Change Request window (see image below) will open.

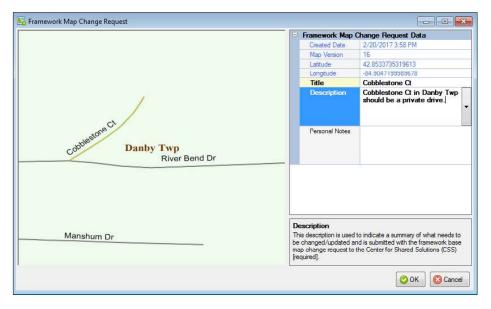

Enter a clear and easily identifiable title for the change request in the *Title* field.

Enter a clear and thorough description for the change request in the *Description* field (see image above).

**NOTE:** Submission to the CSS includes the Title and the Description in the change request.

Optional: Enter agency-specific comments in the Personal Notes field (see image above).

**NOTE:** Submission to the CSS does not include the Personal Notes in the change request.

Select the **OK** button.

 $\Rightarrow$  A new change request has now been created; it is not yet submitted.

Select **Tools** from the main menu.

## Select Manage/Submit Framework Map Change Requests....

Select the desired framework change request from the list.

⇒ The *Submit FW Change* window (see image below) will open.

| itle        | Created Date      | Description                     | Personal Notes | Map Version      | Submitted            | Submission Date   | E Framework Map                                    | Change Request Data                    |
|-------------|-------------------|---------------------------------|----------------|------------------|----------------------|-------------------|----------------------------------------------------|----------------------------------------|
| hblestone Q | 2/20/2017 3:58 PM | Cobblesione Ct in               |                | 16               | No                   | 1/1/1900          | Created Date                                       | 2/20/2017 3:58 PM                      |
|             |                   | T, and the second second second |                |                  |                      |                   | Map Version                                        | 16                                     |
|             |                   |                                 |                |                  |                      |                   | Latitude                                           | 42.8533735319613                       |
|             |                   |                                 | Submit FW (    | Change           |                      | -X-               | Longitude                                          | -84.9047199989678                      |
|             |                   |                                 | E EW Ch-       | - Doguod         | Contact Info:        |                   | Title                                              | Cobblestone Ct                         |
|             |                   |                                 | First Na       |                  |                      | 4                 | Description                                        | Cobblestone Ct in Danby Two            |
|             |                   |                                 | Last Na        |                  | szykowski            |                   |                                                    | should be a private drive.             |
|             |                   |                                 | Agency         |                  | U-CTT                |                   |                                                    |                                        |
|             |                   |                                 | Enail          |                  | k@mtu.edu            |                   | Personal Notes                                     |                                        |
|             |                   |                                 | Email          |                  |                      |                   | E Request has not                                  | been submitted<br>Submit Reques        |
|             |                   |                                 | The contact    | email of the per | son submitting the r | quest [REQUIRED]. | 1                                                  | Delete Reques                          |
|             |                   |                                 |                |                  |                      | Submit O Cancel   |                                                    |                                        |
|             |                   |                                 |                |                  |                      |                   | Submit Request<br>Submit the change requ<br>(CSS). | uest to the Center for Shared Solution |

Enter your name, agency, and e-mail in the *First Name*, *Last Name*, *Agency*, and *E-mail* fields respectively.

Select the **Submit** button.

 $\Rightarrow$  This will submit your new change request via e-mail to the CSS An example of the form that the CSS will receive is shown below.

If you have any questions or issues creating and submitting your framework map change request, please refer to the Roadsoft Manual's <u>Create Framework Map Change Request</u> help documentation (under *Roadsoft > Roads > Framework Map Change Request*). Or, please call Roadsoft technical support at (906) 487-2102.

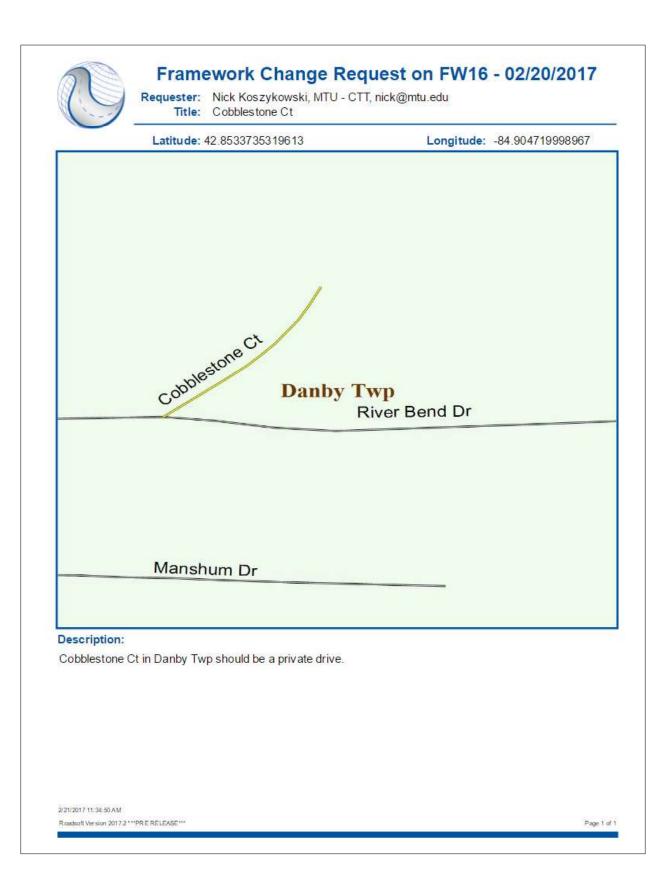

# APPENDIX H – DATA COLLECTION TIMESHEET

This form is an example; please obtain appropriate Time Expense logs from your PO.

| Training                                          | ude members name and 20′<br>J Date or Certification Exam |              | Date:          |                      |
|---------------------------------------------------|----------------------------------------------------------|--------------|----------------|----------------------|
|                                                   | Name:                                                    | Date:        |                |                      |
| M-DOT Region -                                    |                                                          |              | Hours/Minutes  |                      |
| Planning Region                                   |                                                          |              | Worked:        |                      |
| County -                                          |                                                          |              |                | Michigan             |
|                                                   |                                                          |              | TAMC           | Transportation Asset |
| City -                                            |                                                          |              | $\sim$         | Management Council   |
| Disease alter d'Alter d'Alter                     |                                                          |              |                |                      |
| Please check the follo                            |                                                          |              |                |                      |
| OFFICE WORK                                       | :                                                        |              | FIELD WORK     | :                    |
|                                                   |                                                          |              |                |                      |
| GEC                                               | GRAPHIC AREA: Please                                     | insert regio | n. county. tow | nship. city. etc.    |
|                                                   |                                                          |              |                |                      |
|                                                   |                                                          |              |                |                      |
|                                                   |                                                          |              |                |                      |
|                                                   |                                                          |              |                |                      |
|                                                   |                                                          |              |                |                      |
|                                                   |                                                          |              |                |                      |
|                                                   | M                                                        | ILEAGE LOO   | G:             |                      |
|                                                   | Μ                                                        | ILEAGE LOO   |                |                      |
| VEHICLE:                                          | M                                                        |              |                |                      |
|                                                   | M                                                        |              |                |                      |
| BEGIN MILE:                                       | M                                                        |              |                |                      |
| VEHICLE:<br>BEGIN MILE:<br>END MILE:              | M                                                        |              |                |                      |
| BEGIN MILE:                                       | M                                                        |              |                |                      |
| BEGIN MILE:<br>END MILE:                          |                                                          |              |                |                      |
| BEGIN MILE:<br>END MILE:<br>TOTAL:                |                                                          |              |                |                      |
| BEGIN MILE:<br>END MILE:<br>TOTAL:<br>TOTAL MILES | OF FED-AID ELIGIBLE                                      |              |                |                      |
| BEGIN MILE:<br>END MILE:<br>TOTAL:                | OF FED-AID ELIGIBLE                                      |              |                |                      |

# INDEX

# Α

Act 51 · See Public Act 51 alligator cracking · See Pavement distress asphalt · See Pavement Asphalt PASER Manual · See Pavement Surface Evaluation and Rating - manual assessment parameter capital preventive maintenance · 11 drainage · See Inventory-based Rating System IBR score · See Inventory-based Rating System number of lanes · See Number of lanes PASER · See Pavement Surface Evaluation and Rating routine maintenance · 11 structural adequacy · See Inventory-based Rating System structural improvement · 11 surface type · See Surface type width · See Inventory-based Rating System

## В

back up data
second laptop · 38
block · See Pavement – brick
block cracking · See Pavement distress
boundary roads · See Boundary segments
boundary segments · 14
brick · See Pavement
Brick and Block PASER Manual · See Pavement Surface
Evaluation and Rating - manual
bridge system · v, 3
condition · v, 3

# С

capital preventive maintenance · See Pavement maintenance
Center for Shared Solutions · 19, 21, 55, 61, 78, 79 submit TAMC/Federal-aid network · See Data submission
Center for Technology & Training · v, 78 resources · 5 training · 11
certification · See Testing and certification
certified public road, not · See NFC codes
chip seal · See Pavement - sealcoat cities, larger · See Data collection procedures - agencies, large cities, smaller · See Data collection procedures - agencies, small city rater · 19 composite · See Pavement computer · See Data collection - tools concrete · See Pavement Concrete PASER Manual · See Pavement Surface Evaluation and Rating - manual county rater · 19 CPM · See Capital preventive maintenance cracking · See Pavement distress, See Pavement distress crew · See Roadsoft CSS · See Center for Shared Solutions CSS Investment Reporting Tool · See Investment Reporting Tool CTT · See Center for Technology & Training

# D

data collection  $\cdot$  v, 3, 4, 5, 21 culverts · 33 data submission · see Data submission guardrails · 33 identify network · See Data collection procedures issues · 14 physical reference segment · 22 quality control · See Quality control rating roads construction  $\cdot$  12 group dynamics · 12 light-colored pavement · 13 lighting conditions · 12 oxidized pavement · 13 paved shoulder · 13 ride quality · 13 road importance · 12 road ownership  $\cdot$  12, 14 road use · 12 rutting · 13 speed · 11, 12 visible features  $\cdot$  12, 13 weather  $\cdot$  12 worst lane · 13 rating team local/non-Federal-aid · 19

TAMC/Federal-aid · 19 regulations · 3, 19 safety · 16 comply with requirements · 16 vehicle warning light bar · 16 warning garments · 16 signs · 33 timeline · 19 schedule collection · 19 tools aluminum t-bar · 13 data sets · See Roadsoft – data – data sets GPS · 20, 38, 40, Also see LDC - GPS laptop computer · 20, 38 LDC · See LDC Roadsoft · See Roadsoft tape measure · 13 training · See Training Transportation Asset Management Council, for · 14, 33, 49 vehicle · 20 seating · 16 data collection flow · See Data collection procedures data collection flow data collection procedures · 17, 25 agencies, medium to large · 22 agencies, small · 21, 47 back up data · See Save point backup file · 23 case-by-case basis · 22 collect data · 40, 41 additional data · 33 unrated roads · 45 collection networks, built at road commission · 22 collection networks, upload data from small agencies · 22 data collection flow · 23 database selection · 39 export data from LDC · 47 export network for LDC · 30 GPS, connect · See LDC - GPS identify network · 27 TAMC/Federal-aid · 14, Also see Roadsoft - identify network import local agency data into Planning Organization's version of Roadsoft · 53 import network into LDC · 39, Also see LDC - import network multiple days · 41 network local/non-Federal-aid · 27.33 TAMC/Federal-aid · 27, 29, 30, 33, 39 rule · 14 unpaved road data · 44 Data Collection Timesheet · 81

data collection, Transportation Asset Management Council, for · 14 data reporting to Michigan Legislature · 5 data submission · v data from local agency · 53 export planning organization's export files from Roadsoft · 55 export Roadsoft asset management data · 50 Federal-aid submission · 51 import data to Roadsoft · 48 import inspection data · 53 import local agency data into Planning Organization's version of Roadsoft · 53 Planning Organization version of Roadsoft · 53 send planning organization's export files to CSS · 61 send TAMC/Federal-aid network · 61 submit to TAMC · 19 timeline · 19 Transportation Asset Management Council, for · 14, 49 verify planning organization's data · 55 data, historical · See Roadsoft dialogue box · Also see Window File (IRT) · 62 Roadsoft Export TAMC Data to Region · 50 Export TAMC File to Council · 55 import · 53, 54 Import LDC Data · 48 Import TAMC Data From Local Jurisdiction · 53, 54 Submit Road Rating Data to TAMC? · 48, 49 TAMC Data Collection? · 33, 34 TAMC Rating Requirements · 49

### Ε

edge distress · See Pavement distress edge seal · See Pavement maintenance environmental factors · See Splitting segments export files · See Roadsoft – files to TAMC

### F

### fair

 Inventory-based Rating System baseline condition · See Inventory-based Rating System – baseline condition
 Transportation Asset Management Council definitions · See Transportation Asset Management Council
 Federal-aid-eligible network
 agencies, small · See Data collection procedures – agencies, small
 data collection · 4, 14, 19
 data collection procedures · See Data collection procedures
 definition · 4

paved · 3 rating team · 19 reimbursement · 21 training · See Training unpaved · 3 versus non-Federal-aid-eligible network data collection · 19 field work · 53 framework map correction · 20 error · 20 Framework Map Change Request · 21, 78, 80 Framework Map Change Request, submit in Roadsoft · See Roadsoft Framework Map Change Request, submit via mail · 21 Framework Map Change Request · See Framework map framework segments · See Splitting segments freeways · See NFC codes

### G

good

Inventory-based Rating System baseline condition · See Inventory-based Rating System – baseline condition Transportation Asset Management Council definitions · See Transportation Asset Management Council GPS logs · See Roadsoft – files to TAMC GPS unit · See Data collection - tools OR LDC - GPS gravel · See Unpaved roads

### Η

HMA · See Pavement – asphalt

### I

IBR · See Inventory-based Rating System intersections · See Splitting segments interstates · See NFC codes Inventory-based Rating System · v, 3, 5, 11, 12 baseline condition  $\cdot$  11 fair · 11 good · 11 poor · 11 descriptions · 12 drainage adequacy · 3, 44 Field Guide · 11, 12, 67 manual, Inventory-based Rating System<sup>™</sup> for Gravel Roads Training Manual · 5, 11 rating  $\cdot$  42 road features · 11 score  $\cdot$  3, 11 structural adequacy · 3, 44

training · See Training unpaved road data · 44 width · 3, 44 Investment Reporting Tool · 23 +Add · 62 dialogue box, PASER File Upload · 62 upload export files · 62 Validate · 62

IRT · See Investment Reporting Tool

# J

jurisdiction · See Map Or Planning Organization - map

### L

lane distress · See Pavement distress lanes · See Number of lanes laptop · See Data collection - tools Laptop Data Collector · See LDC ld · See Pd LDC · 19, 20, 21, 23, 30, 39, 40, 47 Backup Database · 41 Change DB—Import Data from Roadsoft · 39 Check for Unrated Segments · 46 Current DB Statistics · 45 data changes in ratings · 38 collected in · 38 collection · 23 for unpaved roads · See Pavement Surface Evaluation and Rating OR Inventory-based Rating System database change · 39 select · 39 error notation · 20 error tag  $\cdot$  21 Export Data to Roadsoft window · 47 Export DB/Data to Roadsoft · 47 export network · 47 export path · 47 export, small agencies · 21 File menu · 39, 41, 45, 46, 47 GPS · 38. Also see Data collection - tools  $connect \cdot 40$ troubleshooting · 40 GPS menu · 40 Help menu · 42 History tab · 42 import network · 39 Inventory tab · 21, 41 Inventory-based Rating · 44 laptop from PO · 38

ldc2rs file · 47, 48, Also see Roadsoft ldcz file · 32, 37, 39, Also see Roadsoft ldcz file PASER · 44 Rating tab · 42 Refresh · 46 released (date) · 20 Road window  $\cdot$  42, 46 Roadsoft export file TAMC data-collection-compliant mode · 33 TAMC data-collection-non-compliant mode · 33 Roadsoft Laptop Data Collector v[CYYY.MM] Login window · 39 Settings menu · 44 shortcut keys · 42 Start/Stop GPS Connection · 40 tamz file · 53 Total Miles Not Yet Rated · 45 transferring to · 32, 37, 39 Unpaved Road Rating Mode · 44 Inventory-based Rating · 45 Pavement Surface Evaluation and Rating · 45 unrated roads · 45 Unrated Segments window · 46 Idc2rs file · See Roadsoft – Idc2rs file OR LDC – Idc2rs file ldcz file · See Roadsoft - ldcz file OR LDC-ldcz file left-turn lanes · See Number of lanes local · See NFC codes local network · See Non-Federal-aid-eligible network

### Μ

major collectors · See NFC codes map framework · See Framework map jurisdiction map · See Framework map Planning Organization · See Planning Organization map MDOT · See Michigan Department of Transportation Metropolitan Planning Organization · See Planning Organization Michigan Department of Transportation · v, 21 rater · 19, 20 Michigan Local Technical Assistance Program resources  $\cdot$  5, 11 Michigan Technological University · v Michigan Transportation Asset Management Council · See **Transportation Asset Management Council** Michigan-specific Asphalt Road Rating Guide · See Pavement Surface Evaluation and Rating - guide Michigan-specific Concrete Road Rating Guide · See Pavement Surface Evaluation and Rating - guide Michigan-specific Sealcoat Road Rating Guide · See Pavement Surface Evaluation and Rating - guide Michigan-specific TAMC definitions · See Transportation Asset Management Council

miles not yet rated · See LDC minor arterials · See NFC codes minor collectors · See NFC codes MPO · See Planning Organization

### Ν

National Functional Classification · 3 NFC codes · See NFC codes network Federal-aid-eligible · See Federal-aid-eligible network local · See Non-Federal-aid-eligible network non-Federal-aid-eligible · See Non-Federal-aid-eligible network NFC · See National Functional Classification NFC codes · 3 certified public road, not · 4 freeways · 4 interstates · 4 local · 3, 4 major collectors · 4 minor arterials · 4 minor collectors · 3, 4 principal arterials · 4 rural area · 4 rural/urban designation left · 4 rural/urban designation right · 4 uncoded  $\cdot 4$ urban area, small · 4 urbanized area, large · 4 urbanized area, small · 4 non-Federal-aid-eligible network data collection · 19 paved roads · 19 data collection procedures · See Data collection procedures paved · 3 rating team · 19 reimbursement · 19, 21, 27 training · See Training unpaved  $\cdot 3$ number of lanes · 3, 15, 30, 42, 43, 59 change · 14, See Splitting segments continuous left-turn lanes · 3 spot check · 58, 59, 60 street view · See Roadsoft - web integration through lanes · 3

## Ρ

 PASER · See Pavement Surface Evaluation and Rating
 PASER manuals · See Pavement Surface Evaluation and Rating – manual
 patching · See Pavement maintenance paved roads · 12, 42 evaluation · 5 Federal-aid-eligible · See Federal-aid-eligible network Federal-aid-eligible network · See Federal-aid-eligible network non-Federal-aid data collection · See Non-Federal-aideligible network pavement asphalt · 3, 4, 5, 6, 7, 8, 10, 15 hot-mix thickness · 4 overlav · 4 block · See Pavement – brick brick · 3 composite  $\cdot$  3, 4 concrete · 3, 4, 5, 6, 8, 13 maintenance strategies · v sealcoat · v, 3, 4, 5, 6, 10 chip seal  $\cdot$  4, 15 proactive treatments · 8 rate · v rating, Michigan-specific · See Pavement Surface Evaluation and Rating: sealcoat: Michiganspecific shoulder condition · See Road condition pavement distress · 10 cracking · 12, 13 alligator cracking · 6, 7 block cracking · 7, 8 edge distress · 9, 10 edge distress, limited · 10 lane distress · 5, 9, 10 rating  $\cdot$  11, 12 raveling  $\cdot$  5, 9, 10 rutting · 5, 6, 7, 9, 10, 13, 16 measure · See Data collection pavement maintenance capital preventive maintenance · 6, 11, 13 crack seal · 6, 13 crush and shape · 10 drainage clearing · 6 edge seal  $\cdot$  10 joint rehabilitation · 8 patching · 10 rehabilitation · 15 routine maintenance  $\cdot$  6, 10, 11 shoulder grading · 6 street sweeping  $\cdot$  6 structural improvement · 6, 11, 13 pavement reconstruction  $\cdot$  6, 10, 14, 15 Pavement Surface Evaluation and Rating · v, 3, 4, 5, 8, 12 asphalt · 4, 5 Michigan-specific · 7 brick Michigan-specific · 5 change in · 15

Cheat Sheet (Michigan-specific information) · 7, 8, 12, 65 composite · 4 concrete · 4.5.8 Michigan-specific · 4, 8 data collection · See Data collection quality control · See Quality control descriptors · 5, 6, 10, 12 guide Michigan-specific Asphalt Road Rating Guide · 4 Michigan-specific brick and block rating scale · 5 Michigan-specific Concrete Road Rating Guide · 4 Michigan-specific Sealcoat Road Rating Guide · 4 TAMC PASER Data Quality Control Guide · See Transportation Asset Management Council, TAMC PASER Data Quality Control Guide manual · 5, 7, 8 Asphalt PASER Manual · 4, 7, 8 Brick and Block PASER Manual · 5 Concrete PASER Manual · 4 Sealcoat PASER Manual · 5 Michigan-specific · 5, 7, 8, See Pavement Surface Evaluation and Rating – guide quality control · See Transportation Asset Management Council, TAMC PASER Data Quality Control Guide ratings · 5, 6, 7, 8, 9, 10, 42 viewing past PASER scores · See LDC History tab score · 42, 43 sealcoat · 4, 5, 9 Michigan Sealcoat Rating Guide · 10 Michigan-specific · 9 testing and certification · See Testing and certification training · See Training unpaved road data · 44 Planning Organization · v, 19, 20, 21, 23, 27, 38, 50, 51, 81 map Michigan · 19 Michigan's Regional POs · 69 Michigan's Metropolitan POs · 70 New Midland Area Transportation Study (MATS) Boundary · 19, 71 Metropolitan · v, 19 office · 53 rater · 19 Regional · v, 19 Roadsoft database · 53 PO · See Planning Organization Policy for Collection of Roadway Surface Condition Data · See Transportation Asset Management Council poor Inventory-based Rating System baseline condition · See Inventory-based Rating System - baseline condition Transportation Asset Management Council definitions · See Transportation Asset Management Council definitions principal arterials · See NFC codes

Public Act  $199 \cdot v$ , 3 Public Act  $499 \cdot v$ , 3, 61 Public Act  $51 \cdot v$ , 3, 19 boundaries  $\cdot 14$ 

## Q

quality control · 19, See Transportation Asset Management Council, TAMC PASER Data Quality Control Guide Table of Quality Control Queries · See Transportation Asset Management Council

## R

rating · 30 rating roads · See Data Collection raveling · See Pavement distress, See Pavement distress reconstruction · See Pavement reconstruction OR Splitting segments Regional Planning Organization · See Planning Organization rehabilitation · See Pavement maintenance OR Splitting segments reimbursement · 3 Federal-aid-eligible network · See Federal-aid-eligible network non-Federal-aid data collection · Also see Non-Federalaid-eligible network road condition · v, 3, 15 collecting data · v condition of the road  $\cdot$  v, 3, 6 data collection · See Data collection data submission · See Data submission evaluation · v measuring pavement conditions · v Michigan road conditions · 19 overall condition · v report · v, 3 shoulder condition  $\cdot$  13 road distresses · 12 road maintenance · See Pavement maintenance crush and shape · 6 sealcoat treatment · 8 road surface changes · See Surface type OR Splitting segments Roadsoft · v, 14, 19, 20, 21, 23, 32, 48, 78 [Data Type] Filter Builder window · 37 1 - (County/City Does This) Export Data for LDC · 30 2 - (County/City Does This) Import TAMC PASER Data from LDC · 48 3 - (County/City Does This) Export TAMC PASER Data to Region · 50 4 - (Region Does This) Import TAMC PASER from County/City · 53

5 - (Region Does This) Export TAMC File to Council (Individual County Files) · 55 about · v adding criterion · See Roadsoft - identify network adding criterion back up database · 48, 53 Backup Roadsoft Database · 48, 53 Choose Road Network for TAMC LDC Data Collection list · 31 Create Backup · 48, 53, 54 Create Framework Map Change Request · 78 help documentation · 79 create network · See Roadsoft - identify network crew · 3 data changes in ratings entered in LDC · 38 changes to · 38 data sets · 20 local data · 26 manually entered · 22 Planning Organization · 26, 53 data collection · 23 database · 50 local agency · 26 Planning Organization · 26 error report · 21 export file · 33 export files · See Roadsoft - files to TAMC Export for LDC · 33 export from local agency version · 21, 22 export network · 30 Local Use Export option · 30, 41, 42, 43, 48, 49, Also see Window TAMC Export option · 30, 31, 41, 42, 48 TAMC/Federal-aid · 31 export path · 32, 37, 50, 55 Export TAMC Data to Region dialogue box · 50 Export TAMC File to Council dialogue box · 55 County field · 55 Export to LDC window · 30, 31, 32, 33, 34, 35, 36, 37 Export Network · 31 Export Network checkbox · 36 Open [Data Type] Filter Builder link · 37 Open Road Filter Builder link · 32, 35 Road checkbox · 34 files to TAMC export files · 61, 62 export procedure · 55 PO's export files · 55, 62, Also see Roadsoft - files to TAMC, export files filter apply · 29 filter for network · 27, 28, 29 name · 28 replace selection · 29 Filter Builder · 27, 29, 56, 57

Filter Builder, layer Filter Builder · 37 Filter Builder, Road Layer Filter Builder · 27, 28, 32, 35 framework basemap · 14 Framework Map Change Request · See Framework map Framework Map Change Request window · 78 Framework Map Change Request, submit · 21 split · 14 historical data · 21 historical road splits · 21 identify network · 4, 21, 27, 29 adding criterion · 28 adding criterion, Field list · 28 adding criterion, Operator · 28 adding criterion, Value · 28 criterion · 28 local/non-Federal-aid · 27, 28 questions or issues · 29 TAMC/Federal-aid · 27, 28 Import Data From LDC window · 48 Import LDC Data dialogue box · 48 Import TAMC Data From Local Jurisdiction Browse For LDC Export · 53 Import TAMC Data From Local Jurisdiction dialogue box · 53, 54 lane mileage inventory · 15 lanes · 58 LDC menu · 33 ldc2rs file · 41, 47, 48, Also see LDC – ldc2rs file Idcz file · 32, 37, 39, Also see LDC Idcz file Legend Builder · 58 create legend · 58 Item Properties · 59 Items · 59 Range Values · 59 Unique Values · 59 Legend Builder window · 58 Open Legend · 58 Load Saved Filter window · 31, 34, 36, 56 Group dropdown · 31, 34 local agency database · 21 Local Use Export option · See Roadsoft – export network - Local Use Export option locate network · 31, 34 main menu · 50.78 Manage/Submit Framework Map Change Requests · 79 Map Layers window · 27 Map window · 27, 56 network, export · See Roadsoft - export network Open Location in Bing Maps · 60 Open Location in Google Maps · 60 planning organization version · 19, 50 released (date) · 20 Road layer · 27, 58 road layer filter · 28 change · 32

Road Layer Filter Builder window · 32, 35 Roadsoft Database Manager · 48, 54 Save Filter window · 28 Group · 29 Shared Filter option · 29 Selection Information – Road window  $\cdot$  29 Show Legend · 58 Submit FW Change window · 79 Submit Road Rating Data to TAMC? dialogue box · 48, 49 support number · 20 tag data for TAMC · 30 not automatic · 33 TAMC Data Collection? dialogue box · 33, 34 TAMC Export option · See Roadsoft - export network -**TAMC Export option** TAMC menu · 30, 48, 50, 53, 55 TAMC Rating Requirements dialogue box · 49 tamz file · 50, 53 technical support · 29, 40, 79 Tools menu · 48, 53, 78, 79 updates · 20 web integration street view · 60 Web Integration · See Web Integration Bing Maps · See Roadsoft – Open Location in Bing Maps Google Maps · See Roadsoft – Open Location in **Google Maps** Roadsoft split · See Splitting segments routine maintenance · See pavement maintenance RPO · See Planning Organization rural area · See NFC codes rural/urban designation left · See NFC codes – rural/urban designation left right · See NFC codes – rural/urban designation right rutting · See Pavement distress

## S

save point · 41, 47, 48
school zone · See Splitting segments
sealcoat · See Pavement
Sealcoat PASER Manual · See Pavement Surface Evaluation
and Rating - manual
segment
extensions · See Intersections
shoulder · See Road condition
split segments · v, See Splitting segments
splitting segments · 14, 15
add · 14
distinct · 15
environmental factors · 15
framework segments · 14, 15

guidelines · 14 historical road split · See Roadsoft intersections · 15 new splits · 14 node to node · 14 number of lanes, change · 15 PASER, change in · 15 previously created · 14 Public Act 51 boundaries · 14 reconstruction · 14 rehabilitation · 14 school zone · 15 surface type changes · 15 traffic count segments · 15 turn bay · 15 structural improvement · See Pavement maintenance submission · See Data submission surface type  $\cdot$  3, 15, 30, 42 change  $\cdot$  14, 15 survey · v

# T

Table of Quality Control Queries · See Transportation Asset Management Council TAMC · See Transportation Asset Management Council TAMC PASER Data Quality Control Guide · See **Transportation Asset Management Council** tamz file · See Roadsoft - tamz file testing and certification  $\cdot$  20 certification policy · 20 through lanes · See Number of lanes Title 23 of the United States Code · 3 Total Miles Not Yet Rated · See LDC traffic count segments · See Splitting segments training · 3 Federal-aid-eligible network requirements · 20 Inventory-based Rating System · 20 webinar session · 20 non-Federal-aid-eligible network requirements · 20 opt out · 20 PASER Certification/Training Requirement Policy · 20 Pavement Surface Evaluation and Rating · 20 on-site session · 20 requirements · 20 webinar session · 20 Transportation Asset Management Council · v, 3, 5, 6, 19 assessing road network · See Data collection procedures - data collection flow coordinator · 20, 21 data collection · See Data collection data collection flow · See Data collection procedures data collection flow data submission · See Data submission definitions · 6

fair · 11 good · 11 Michigan-specific · 11 poor · 11 mission · v policy  $\cdot$  21, 72 Policy for Collection of Roadway Surface Condition Data .72 rating scales · 11 sealcoat rating · See Pavement Surface Evaluation and Rating submit TAMC/Federal-aid network to CSS · See Data submission Table of Quality Control Queries · 57 TAMC PASER Data Quality Control Guide · 55, 56, 57, 58, 59, 60 testing and certification · See Testing and certification training policy · See Training turn bay · See Splitting segments

## U

U.S.C. · See Title 23 of United States Code uncoded · See NFC codes University of Wisconsin Transportation Information Center ·v unpaved roads · 3, 4, 5, 11, 12, 44 Federal-aid-eligible network · See Federal-aid-eligible network – unpaved gravel · 5, 6, 9, 10, 15 Pavement Surface Evaluation and Rating · See Pavement Surface Evaluation and Rating – unpaved road data urbanized area large · See NFC codes – urbanized area, large small · See NFC codes – urbanized area, small

# V

vehicle safety · See Data collection – safety seating · See Data collection – vehicle – seating village rater · 19 villages · See Data collection procedures – agencies, small visual survey · See survey

## W

Web Integration · 60 window · *Also see* Dialogue box Export to LDC · 37 LDC Export Data to Roadsoft · 47 Road · 42, 46 Roadsoft Laptop Data Collector v[CYYY.MM] Login · 39 Unrated Segments · 46 Roadsoft [Data Type] Filter Builder · 37 Export to LDC · 30, 31, 32, 33, 34, 35, 36 Framework Map Change Request · 78 Import Data From LDC · 48 Load Saved Filter · 31, 34, 36 Map · 27 Map Layers · 27 Road Layer Filter Builder · 27, 28, 32, 35 Save Filter · 28 Selection Information – Road · 29 Submit FW Change · 79

## X

xml file  $\cdot$  See Roadsoft – files to TAMC

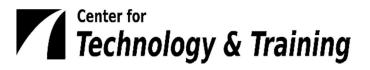

The Center for Technology & Training is located on the campus of Michigan Technological University. Programs managed by the CTT include Michigan LTAP, Roadsoft, MERL, and the Bridge Load Rating Programs. The CTT's mission is to develop technology and software, coordinate training, and conduct research to support the agencies that manage public infrastructure. For more information, visit <u>www.ctt.mtu.edu</u>.